#### **BAB IV**

## **IMPLEMENTASI DAN EVALUASI**

#### **4.1 Implementasi Sistem**

Tahap ini merupakan pembuatan perangkat lunak yang disesuaikan dengan rancangan atau desain sistem yang telah dibuat. Sistem Informasi Penentuan Rute dan Biaya Transportasi yang dibuat akan diterapkan dan disesuaikan berdasarkan kebutuhan. Selain itu sistem ini akan dibuat sedemikian rupa sehingga dapat memudahkan pengguna untuk menggunakan sistem informasi penentuan rute dan biaya transportasi ini.

Sebelum melakukan implementasi, pengguna harus menyiapkan kebutuhankebutuhan dari program yang akan diimplementasikan yaitu berupa kebutuhan perangkat lunak dan kebutuhan perangkat keras seperti yang sudah dibahas pada Bab sebelumnya.

### **4.2 Evaluasi Sistem**

Tahapan evaluasi sistem dibagi menjadi dua yaitu evaluasi hasil uji coba sistem dan Analisa hasil uji coba sistem. Evaluasi hasil uji coba yang dilakukan untuk menguji kembali semua tahapan yang sudah dilakukan selama pengujian berlangsung. Analisis hasil uji coba sistem bertujuan untuk menarik kesimpulan terhadap hasil-hasil uji coba yang dilakukan terhadap sistem.

#### **4.2.1 Evaluasi Hasil Uji Coba Sistem**

Untuk memastikan bahwa sistem telah dibuat sesuai dengan kebutuhan atau tujuan yang diharapkan maka dilakukan beberapa uji coba. Uji coba meliputi pengujian terhadap fitur dasar aplikasi, uji coba perhitungan dan uji coba validasi pengguna terhadap aplikasi dengan menggunakan *blackbox testing*.

## **4.2.1.1 Evaluasi Hasil Uji Coba** *Form Login*

Proses ini bertujuan untuk mengetahui keberhasilan proses *inputan* data yang dapat dilakukan melalui aplikasi seperti terlihat pada proses *login* dilakukan dengan cara menginputkan nama pengguna dan kata kunci. Berdasarkan nama pengguna dan kata kunci ini akan diketahui *priviledges login* masing-masing pengguna. *Form login* dapat terlihat pada Tabel 4.1 dan *test case* data *login* dapat dilihat pada Tabel 4.1

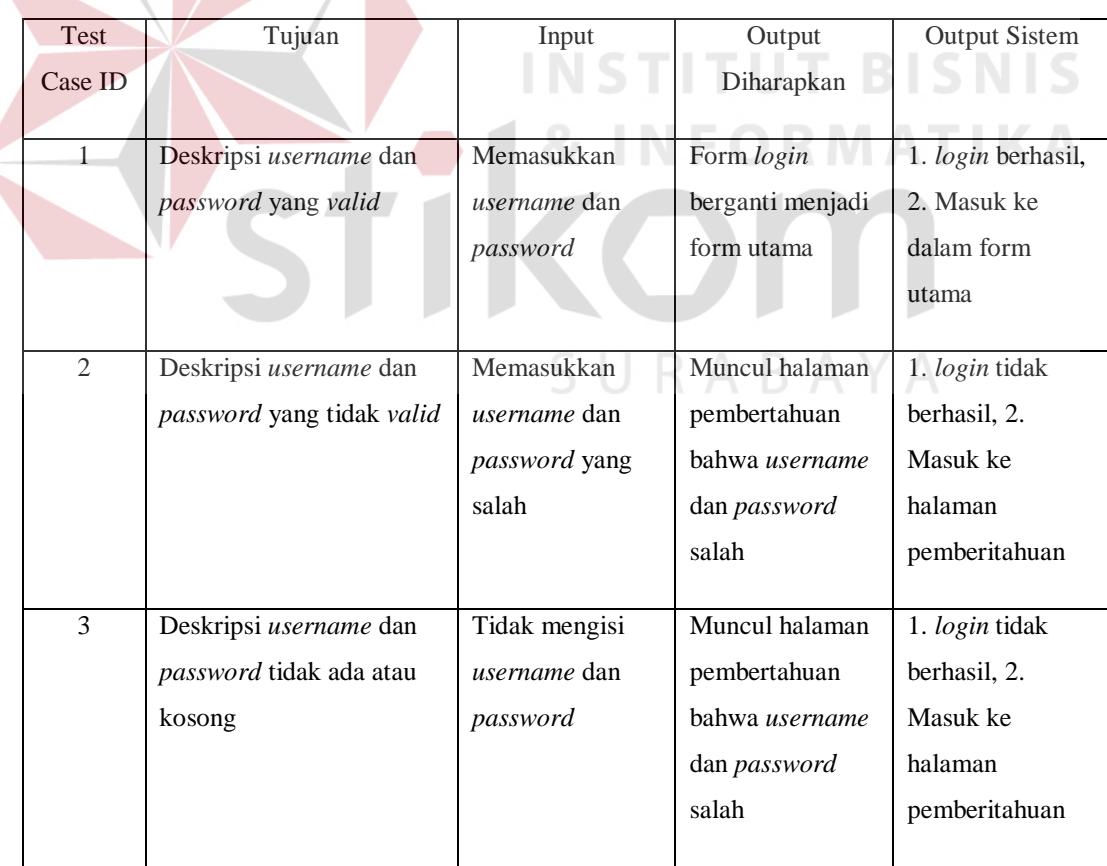

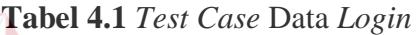

*Form Login* akan muncul pertama kali sebelum memasuki menu utama. *Form* ini digunakan untuk mengisi *username* pengguna dan *password* agar dapat masuk ke *form* utama.

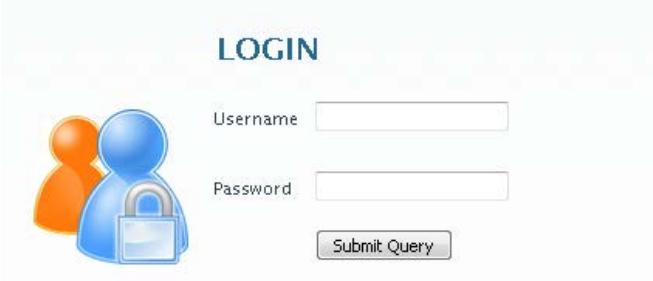

**Gambar 4.1** *Form Login*

Sebagai Bagian Administrasi, user tersebut memiliki hak istimewa untuk mengelolah data utama, pencatatan transaksi penjulan hingga melihat laporan pengiriman yang ada. Adapun menu utama pada Bagian Administrasi akan ditunjukkan pada gambar 4.2.

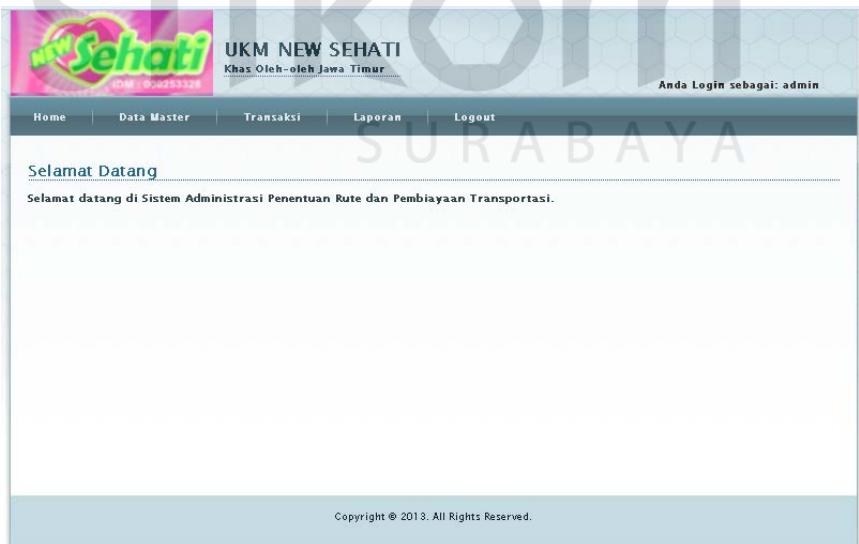

**Gambar 4.2** *Form* Utama (Sebagai Bagian Administrasi)

Pada Gambar 4.3 menunjukkan *form* menu utama Bagian Pengiriman. Menu yang muncul jika *login* sebagai Bagian Pengiriman sukses adalah menu transaksi pengiriman.

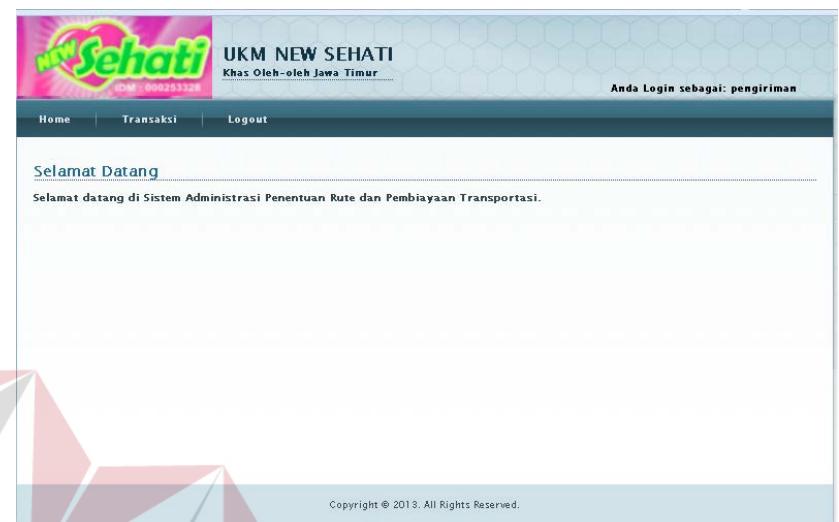

**Gambar 4.3** *Form* Utama (Sebagai Bagian Pengiriman)

Berdasarkan uji coba pada Gambar 4.4 menjelaskan bahwa apabila nama pengguna atau kata kunci salah maka sistem akan berpindah ke halaman pemberitahuan bahwa *username* dan *password* yang dimasukkan salah. Dalam proses *login* di sini, apabila salah satu *username* atau *password* yang salah pesan peringatan akan muncul dengan kalimat yang sama, hal ini berguna untuk keamanan pengguna supaya orang lain tidak bisa menebak *username* dan *password*.

LOGIN GAGAL! Username atau Password Anda tidak benar. Atau account Anda sedang diblokir. **ULANGI LAGI** 

### **Gambar 4.4** *Login Username* atau *Password* Salah

### **4.2.1.2 Evaluasi Hasil Uji Coba** *Form* **Master** *Setting*

Proses ini bertujuan untuk mengetahui keberhasilan proses *update*-an data pada master *setting*. Proses ini dapat dilakukan melalui aplikasi seperti terlihat pada Tabel 4.2.

| Test           | Tujuan               | Input           | Output           | Output       |
|----------------|----------------------|-----------------|------------------|--------------|
| Case ID        |                      |                 | Diharapkan       | Dihasilkan   |
|                |                      |                 |                  |              |
| $\overline{4}$ | Mengubah atau        | Pilih data yang | Data yang        | 1. Update    |
|                | memperbarui data     | akan diedit,    | sudah ada        | berhasil, 2. |
|                | yang ada pada master | ganti dengan    | berhasil diganti | Data berubah |
|                | setting              | data baru       | dengan data      |              |
|                |                      |                 | baru             |              |
|                |                      |                 |                  |              |

**Tabel 4.2** *Test Case* Master *Setting*

Gambar 4.5 merupakan menu master setting yang berfungsi sebagai master koordinat letak gudang dan pengaturan biaya biaya bahan bakar yang digunakan. Halaman ini muncul saat memilih menu master kemudian menekan menu setting. Peta yang muncul digunakan sebagai pencari tempat gudang dan mennetukan titik koordinat. *Button* update digunakan untuk mengubah data setting setelah melakukan perubahan langsung pada *form* yang ada di bawah peta.

**DICNIC** 

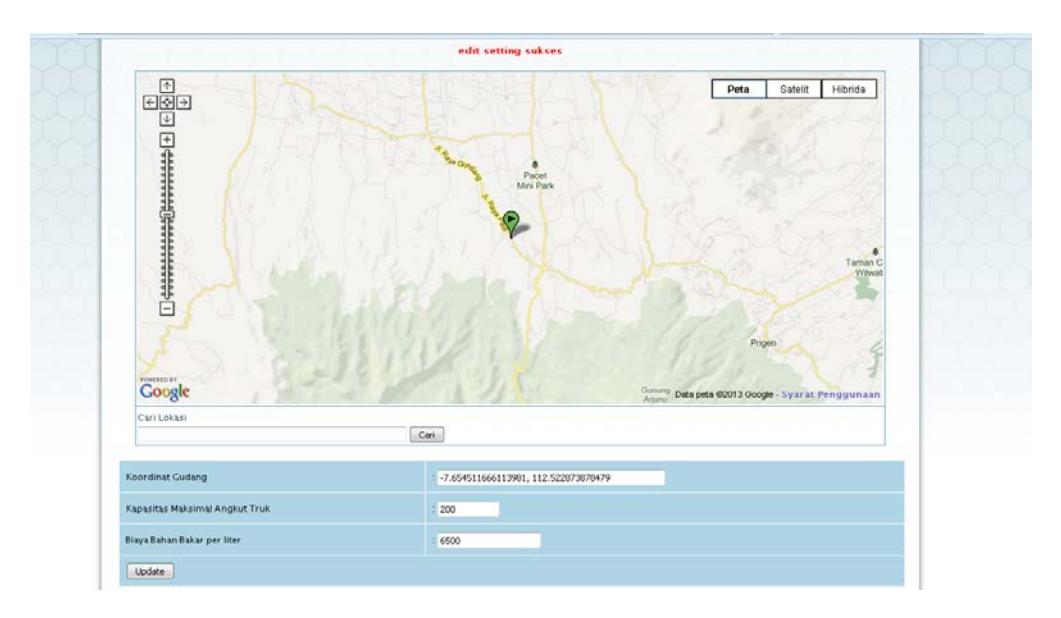

**Gambar 4.5** *Form* Master *Setting*

# **4.2.1.3 Evaluasi Hasil Uji Coba** *Form Master* **Barang**

Proses ini bertujuan untuk mengetahui keberhasilan proses tambah data barang baru, edit atau *update* data barang, dan hapus data barang yang ada. Proses ini dapat dilakukan melalui aplikasi seperti terlihat pada Tabel 4.3.

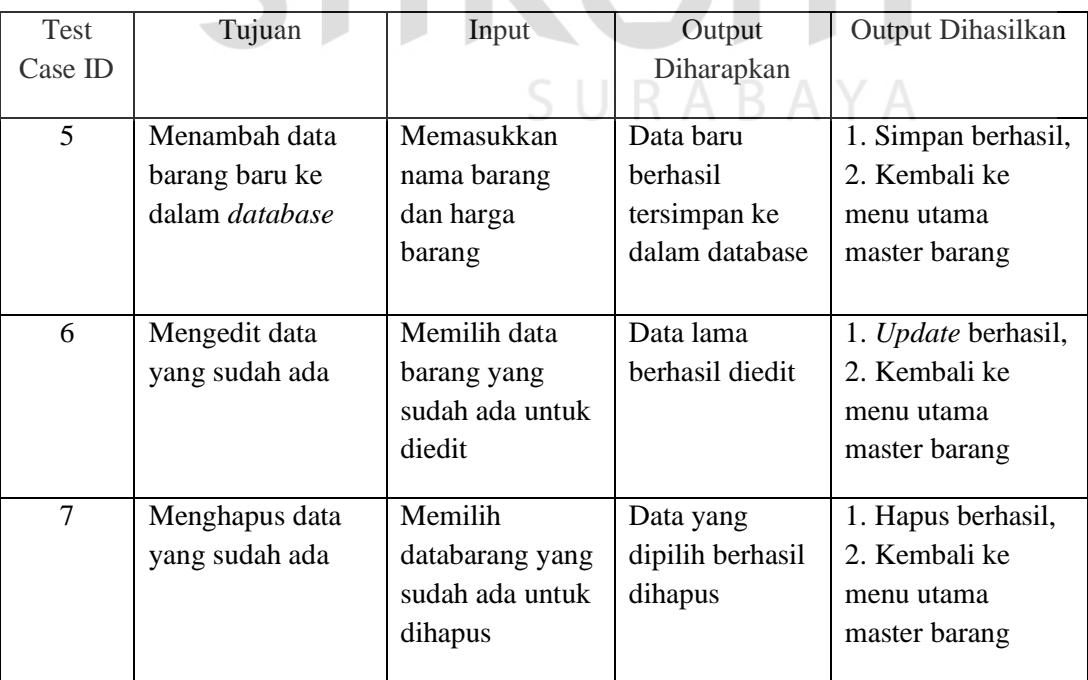

## **Tabel 4.3** *Test Case* Master Barang

Uji coba untuk menambah data ke *form* master barang yang pertama dilakukan adalah klik *button* tambah dan akan muncul *form* baru bernama tambah barang baru. Dalam *form* untuk menambah data barang ini pengguna diwajibkan mengisi *textbox* master barang yang ada. Pengguna bisa melakukan simpan setelah menu yang tampil pada *form* tambah barang baru selesai diisi. Pengguna juga bisa melakukan pembatalan *input* data dengan menekan *button* batal. Gambar uji coba menambah data pada master barang dapat dilihat pada Gambar 4.6.

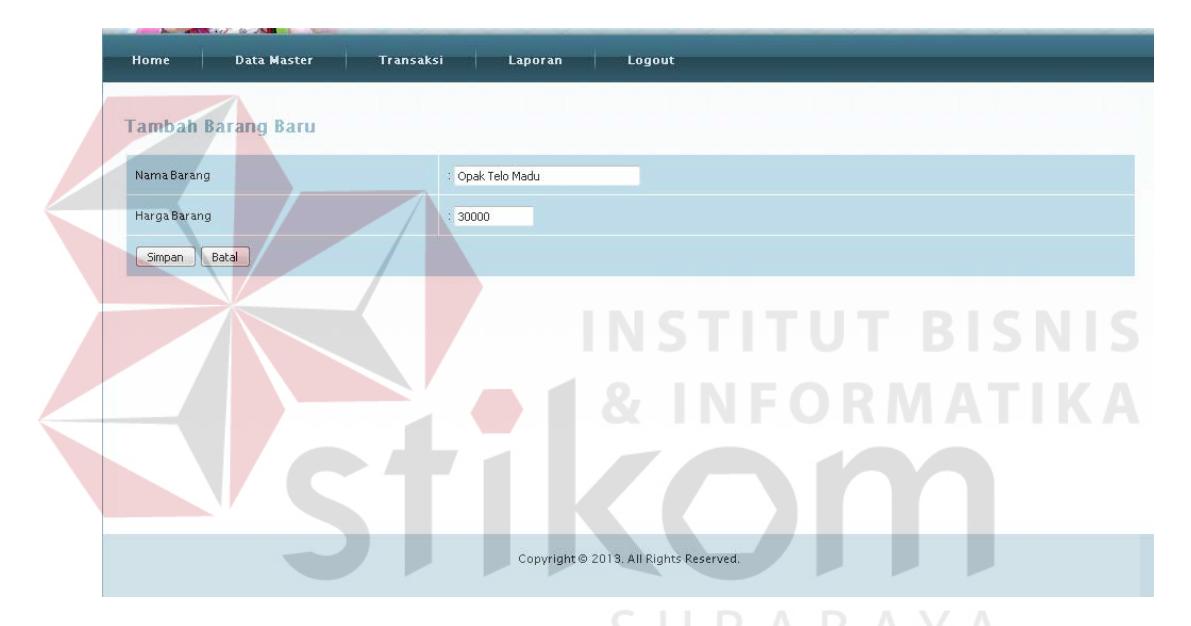

**Gambar 4.6** *Form* Untuk Menambah Data Pada Master Barang

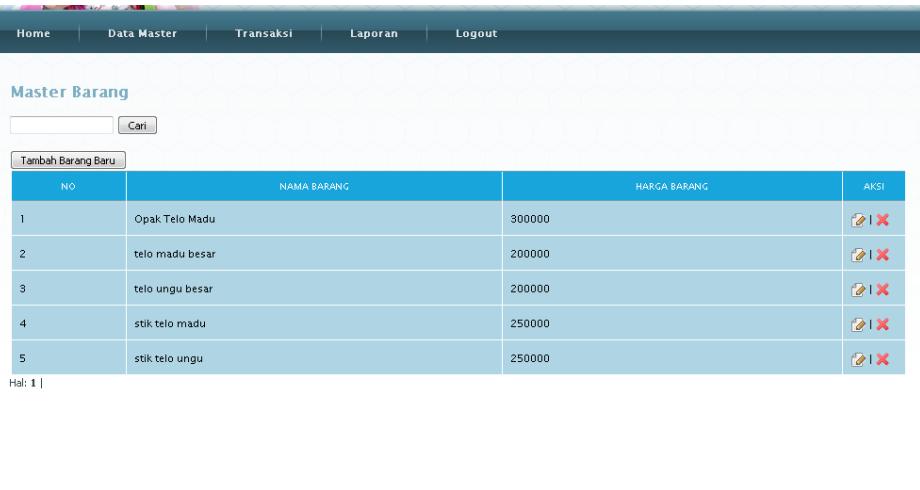

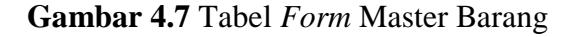

Pada gambar proses penambahan data atau memasukkan data ke master barang berhasil dilakukan dapat dilihat pada Gambar 4.7.

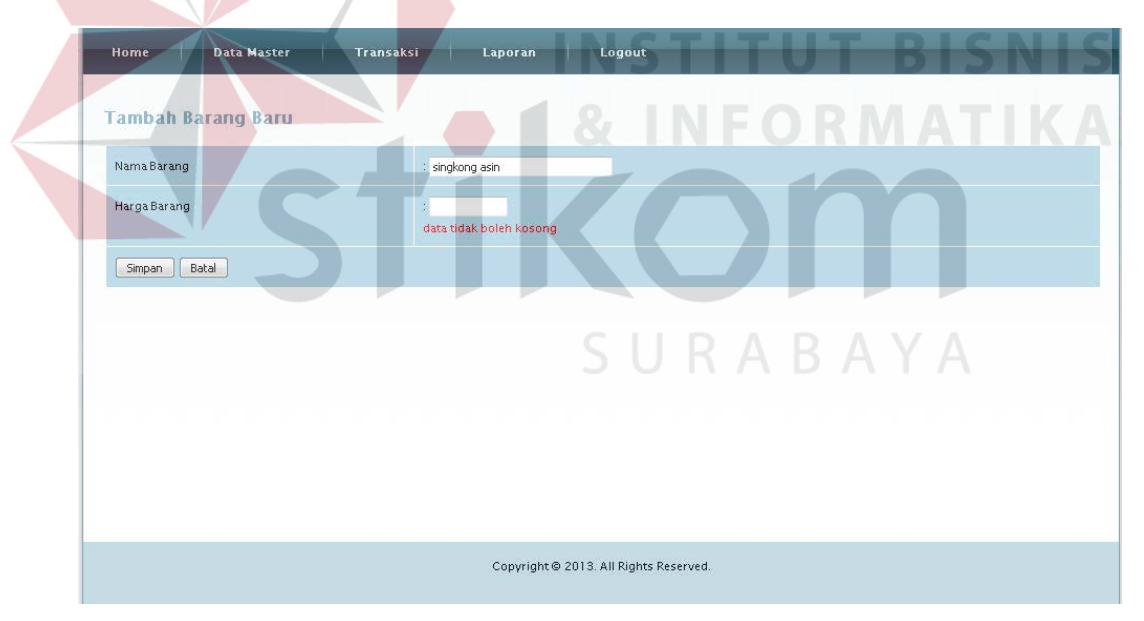

**Gambar 4.8** *Form* Tambah Data Pada Master Barang (Tidak Boleh kosong)

Uji coba pada Gambar 4.8 menunjukkan jika ada data yang dimasukkan tidak lengkap atau ada yang kosong maka sistem akan member peringatan "data tidak boleh kosong". Fungsi tersebut berguna untuk mengingatkan pengguna agar memasukkan data dulu secara lengkap sebelum data disimpan.

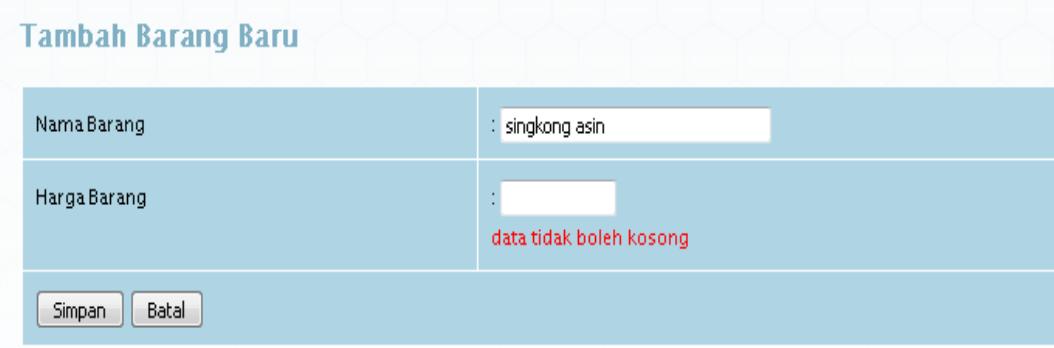

**Gambar 4.9** Peringatan Data Tidak Boleh Kosong

Gambar 4.9 di atas menunjukkan bahwa tidak boleh ada data yang dikosongkan. Uji coba pada Gambar 4.10 menunjukkan *form* menu untuk mengedit data pada master barang. Hal yang pertama dilakukan untuk edit barang adalah memilih data yang akan diubah, contoh harga dari data opak telo madu yang semula 300.000 rupiah diubah menjadi seharga 350.000 rupiah. Tekan *button* yang bergambar pensil tulis yang berarti edit pada samping data master barang yang dipilih setalah itu akan muncul *form* baru bernama edit barang. Setelah ubah data sudah dilakukan kemudian tekan *button* simpan. Fungsi *button* batal digunakan untuk pembatalan transaksi dan kembali ke menu master barang.

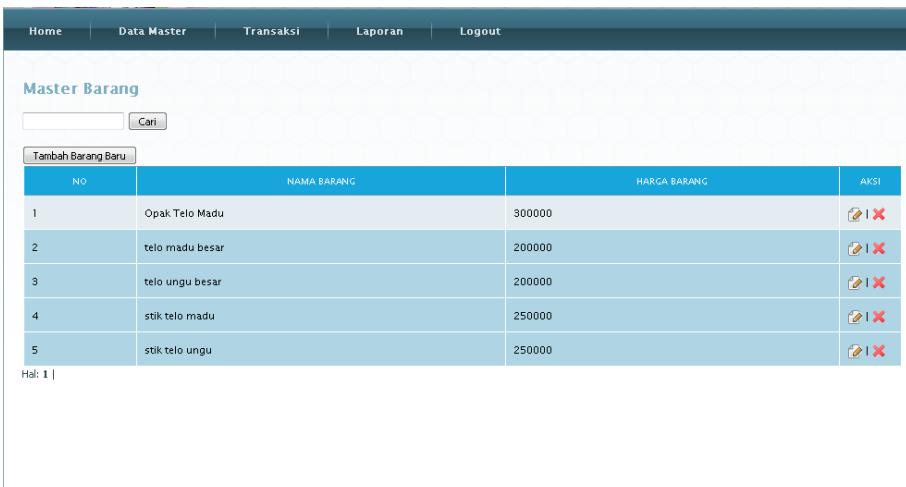

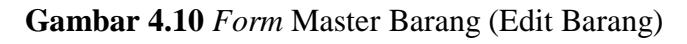

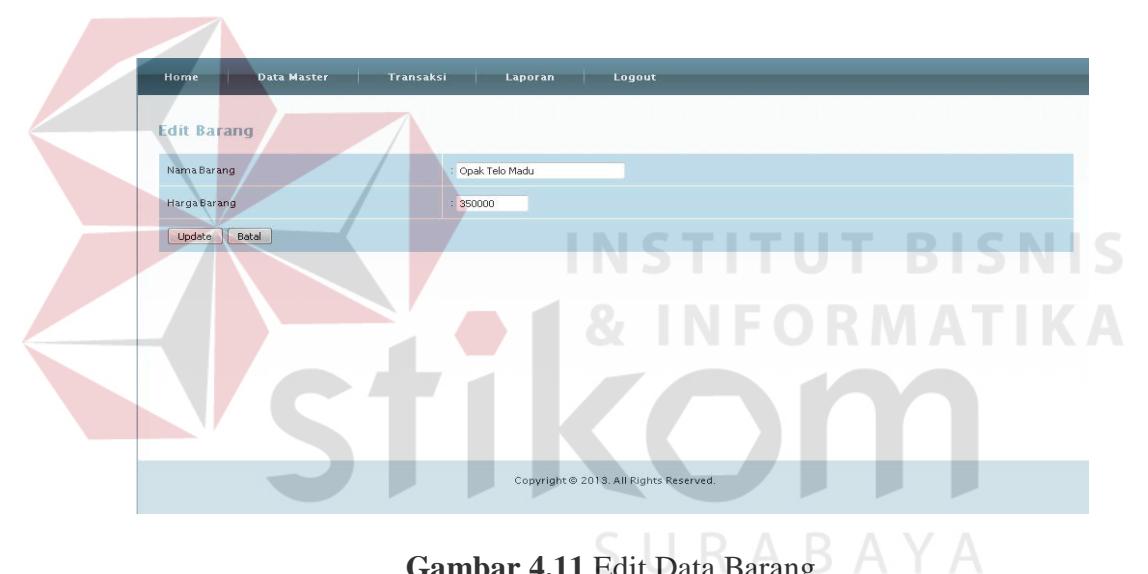

**Gambar 4.11** Edit Data Barang

| Home                                       | <b>Data Master</b> | Transaksi          | <b>Laporan</b> | Logout       |            |
|--------------------------------------------|--------------------|--------------------|----------------|--------------|------------|
|                                            |                    |                    |                |              |            |
| <b>Master Barang</b><br>Tambah Barang Baru | Cari               |                    |                |              |            |
| $\mathsf{NO}$                              |                    | <b>NAMA BARANG</b> |                | HARGA BARANG | AKSL       |
|                                            | Opak Telo Madu     |                    |                | 350000       | <b>21X</b> |
| $\overline{c}$                             | telo madu besar    |                    |                | 200000       | <b>21X</b> |
| 3                                          | telo ungu besar    |                    |                | 200000       | <b>21X</b> |
| $\overline{4}$                             | stik telo madu     |                    |                | 250000       | <b>21X</b> |
| 5                                          | stik telo ungu     |                    |                | 250000       | <b>21X</b> |

**Gambar 4.12** *Form* Data Barang Setelah Diedit

Gambar 4.11 menunjukkan uji coba form edit data barang. Setelah uji coba form edit data barang berhasil data yang sudah diubah akan tampil pada form data barang ditunjukkan pada gambar 4.12.

Uji coba hapus data pada *form* master barang yang pertama dilakukan adalah memilih data di dalam tabel *form* master barang, setelah itu tekan *button* tanda silang merah yang berarti hapus. Sistem akan memberi peringatan berupa bertuliskan "anda yakin ingin menghapus data ini?". *Button Ok* jika data memang yakin dihapus dan *Cancel* jika data tidak jadi dihapus. Data di dalam master barang akan hilang apabila menekan *button Ok*. Gambar 4.13 menunjukkan uji coba hapus data pada *form* master barang. Gambar 4.14 menunjukkan uji coba pesan konfirmasi untuk menghapus data pada master barang.

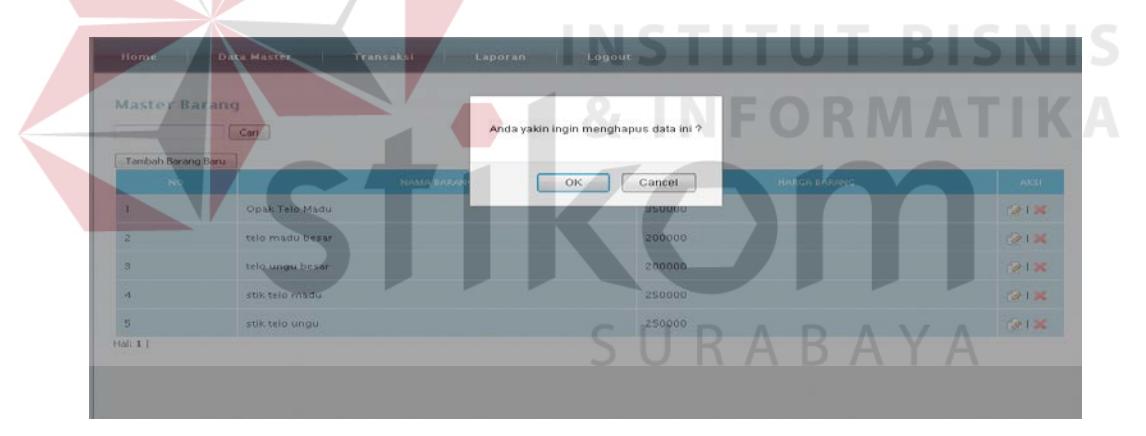

**Gambar 4.13** *Form* Master Barang (Hapus Data Pada Master Barang)

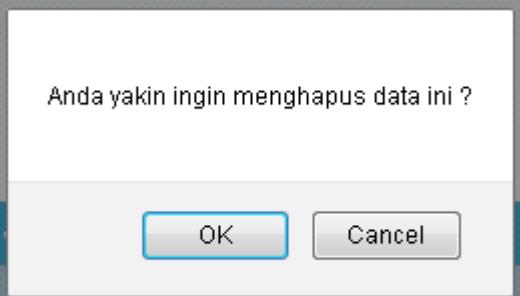

**Gambar 4.14** Pesan Konfirmasi

### **4.2.1.4 Evaluasi Hasil Uji Coba** *Form* **Master Truk**

Proses ini bertujuan untuk mengetahui keberhasilan proses tambah data truk, edit atau *update* data truk, dan hapus data truk yang ada. Proses ini dapat dilakukan melalui aplikasi seperti terlihat pada Tabel 4.4.

| Test    | Tujuan               | Input            | Output           | <b>Output Sistem</b> |
|---------|----------------------|------------------|------------------|----------------------|
| Case ID |                      |                  | Diharapkan       |                      |
| 8       | Menambah data        | Memasukkan       | Data baru        | 1. Simpan            |
|         | barang baru ke dalam | nomor polisi     | berhasil         | berhasil, 2.         |
|         | tabel truk           | truk,            | tersimpan ke     | Kembali ke           |
|         |                      | pengemudi,       | dalam tabel      | menu utama           |
|         |                      | jarak per liter  | truk             | master truk          |
|         |                      | bahan bakar      |                  |                      |
|         |                      | dan status aktif |                  |                      |
|         |                      |                  |                  |                      |
| 9       | Mengedit data yang   | Memilih data     | Data lama        | 1. Update            |
|         | sudah ada            | truk yang sudah  | berhasil diedit  | berhasil, 2.         |
|         |                      | ada untuk        |                  | Kembali ke           |
|         |                      | diedit           |                  | menu utama           |
|         |                      |                  |                  | master truk          |
| 10      | Menghapus data yang  | Memilih data     | Data yang        | 1. Hapus             |
|         | sudah ada            | truk yang sudah  | dipilih berhasil | berhasil, 2.         |
|         |                      | ada untuk        | dihapus          | Kembali ke           |
|         |                      | dihapus          |                  | menu utama           |
|         |                      |                  |                  | master truk          |
|         |                      |                  |                  |                      |

**Tabel 4.4** *Test Case* Master Truk

Uji coba untuk menambah data ke *form* master truk yang pertama dilakukan adalah klik *button* tambah dan akan muncul *form* baru bernama tambah truk baru. Dalam *form* untuk menambah data truk ini pengguna diwajibkan mengisi *textbox* master truk yang ada. Pengguna bisa melakukan simpan setelah menu yang tampil pada *form* tambah truk baru selesai diisi. Pengguna juga bisa melakukan pembatalan *input* data dengan menekan *button* batal. Gambar uji coba menambah data pada master truk dapat dilihat pada Gambar 4.15. Pada gambar proses penambahan data atau memasukkan data ke master truk berhasil dilakukan dapat dilihat pada Gambar 4.16.

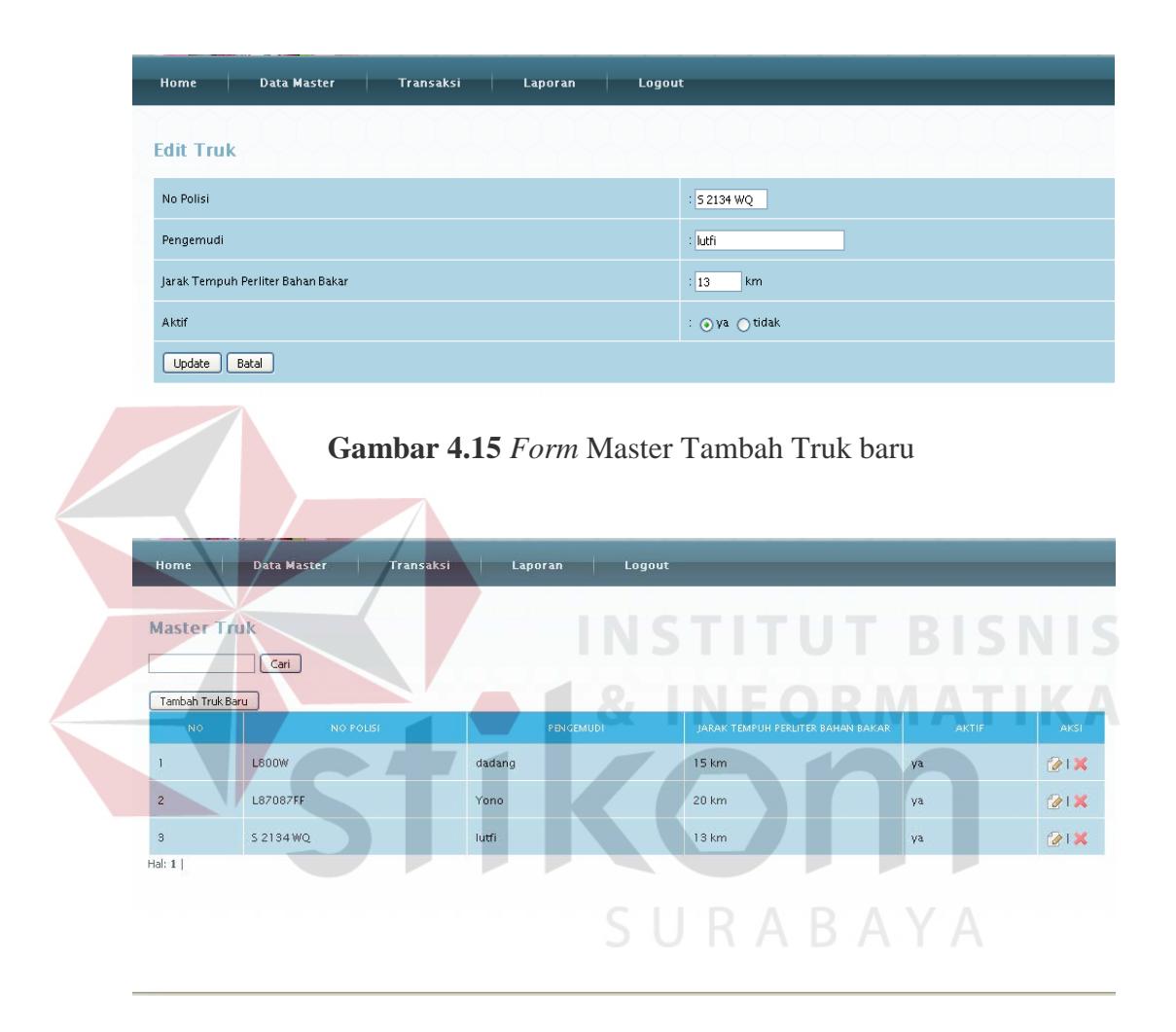

**Gambar 4.16** *Form* Master Truk

Uji coba pada Gambar 4.17 menunjukkan jika ada data yang dimasukkan tidak lengkap atau ada yang kosong maka sistem akan memberi peringatan "data tidak boleh kosong". Fungsi tersebut berguna untuk mengingatkan pengguna agar memasukkan data dulu secara lengkap sebelum data disimpan.

| <b>Data Master</b><br>Home        | Transaksi | Laporan | Logout                  |
|-----------------------------------|-----------|---------|-------------------------|
| <b>Tambah Truk Baru</b>           |           |         |                         |
| No Polisi                         |           |         | $\sqrt{W}$ 1111 LL      |
| Pengemudi                         |           |         | data tidak boleh kosong |
| Jarak Tempuh Perliter Bahan Bakar |           |         | $\therefore$ 12<br>km   |
| Aktif                             |           |         | : ⊙ya ○ tidak           |
| Batal<br>Simpan                   |           |         |                         |

**Gambar 4.17** *Form* Master Tambah Truk Baru (Data Tidak Boleh Kosong)

Uji coba pada Gambar 4.18 menunjukkan *form* menu untuk mengedit data pada master truk. Hal yang pertama dilakukan untuk edit data truk adalah memilih data yang akan diubah, contoh nama pengemudi yang semula Lutfi diubah menjadi Sulaiman. Tekan *button* yang bergambar pensil tulis yang berarti edit pada samping data master truk yang dipilih setalah itu akan muncul *form* baru bernama edit truk. Setelah ubah data sudah dilakukan kemudian tekan *button* simpan. Fungsi *button* batal digunakan untuk pembatalan transaksi dan kembali ke menu master truk.

| Home                                   | <b>Data Master</b><br>Transaksi | Laporan<br>Logout |                                   |              |            |
|----------------------------------------|---------------------------------|-------------------|-----------------------------------|--------------|------------|
| <b>Master Truk</b><br>Tambah Truk Baru | Cari                            |                   |                                   |              |            |
| <b>NO</b>                              | NO POLISE                       | PENGEMUDI         | JARAK TEMPUH PERLITER BAHAN BAKAR | <b>AKTIF</b> | AKSI       |
| ı                                      | L800W                           | dadang            | 15 km                             | ya           | <b>21X</b> |
| $\overline{c}$                         | L87087FF                        | Yono              | 20 km                             | ya           | <b>21X</b> |
| 3<br>Hab 1 L                           | S 2134 WQ                       | lutfi             | 13 km                             | ya           | <b>21X</b> |

**Gambar 4.18** *Form* Master Truk (Edit Truk)

Uji coba pada Gambar 4.19 menunjukkan form edit data truk. Setelah melakukan edit data pada data truk, data yang sudah diperbarui akan muncul pada fom data truk setelah edit yang ditunjukkan pada gambar 4.20.

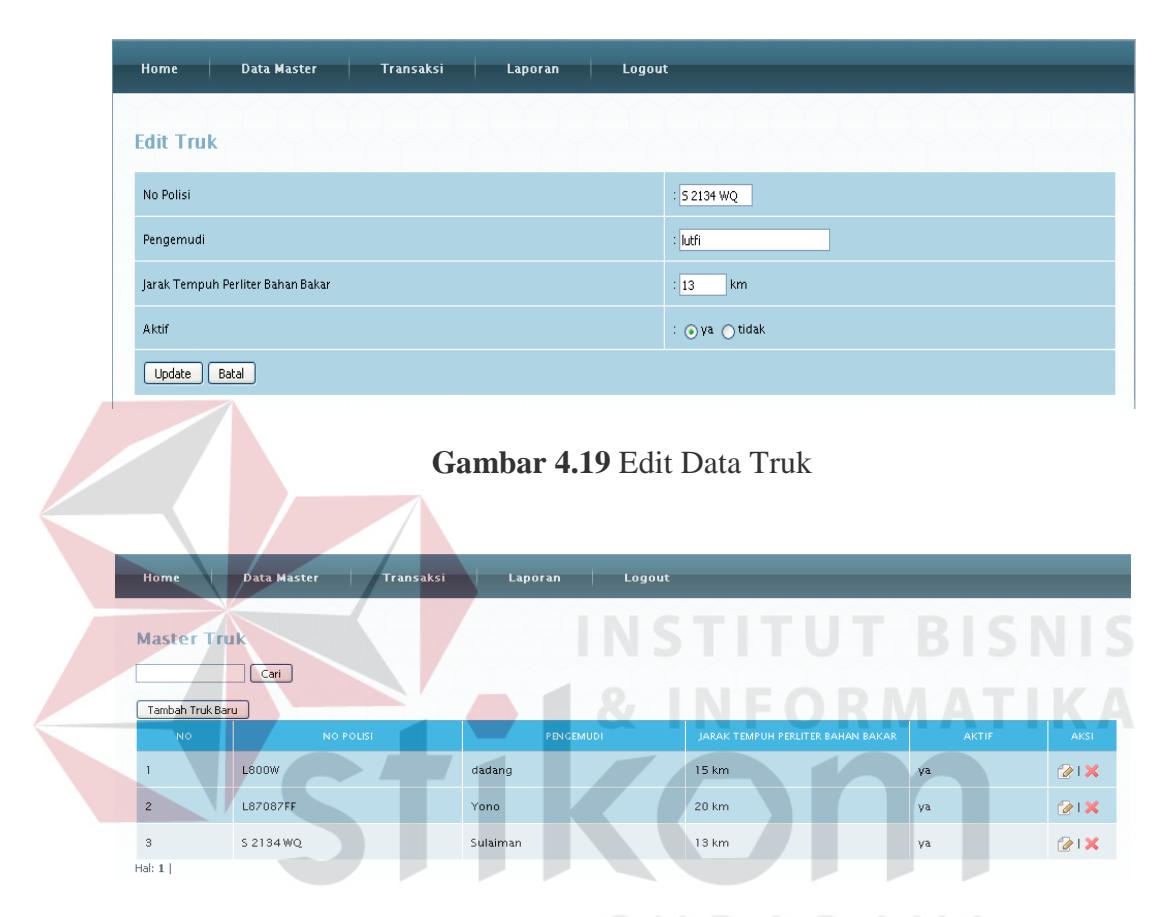

**Gambar 4.20** *Form* Data Truk Setelah Diedit

Uji coba hapus data pada *form* master truk yang pertama dilakukan adalah memilih data di dalam tabel *form* master truk, setelah itu tekan *button* tanda silang merah yang berarti hapus. Sistem akan memberi peringatan berupa bertuliskan "anda yakin ingin menghapus data ini?". *Button Ok* jika data memang yakin dihapus dan *Cancel* jika data tidak jadi dihapus. Data di dalam master truk akan hilang apabila menekan *button Ok*. Gambar 4.21 menunjukkan uji coba hapus data pada *form* master truk. Pesan konfirmasi untuk menghapus data ditunjukkan pada gambar 4.22.

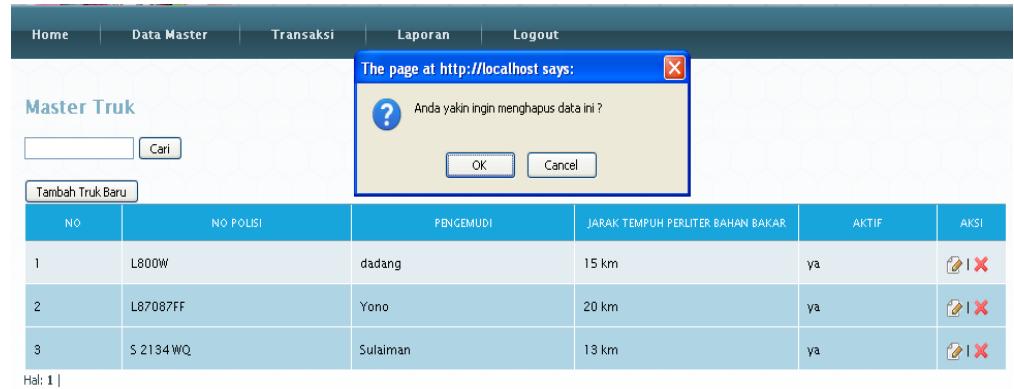

**Gambar 4.21** *Form* Master Truk (Hapus Data Pada Master Truk)

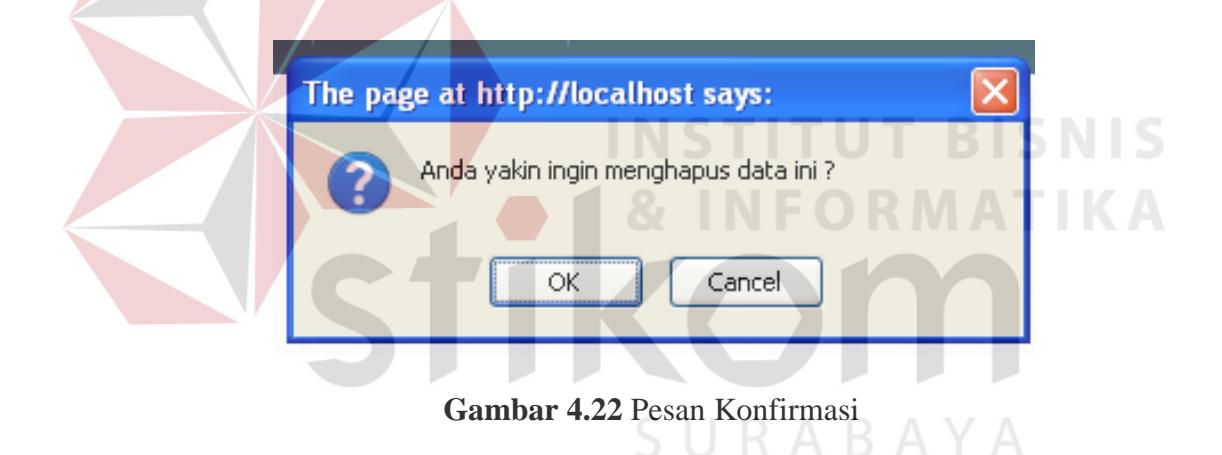

## **4.2.1.5 Evaluasi Hasil Uji Coba** *Form Master* **Kota**

Proses ini bertujuan untuk mengetahui keberhasilan proses tambah data kota, edit atau *update* data kota, dan hapus data kota yang ada. Proses ini dapat dilakukan melalui aplikasi seperti terlihat pada Tabel 4.5.

| Test                                  | Tujuan                                            | Input                                                                                   | Output                                   | <b>Output Sistem</b>                                                 |
|---------------------------------------|---------------------------------------------------|-----------------------------------------------------------------------------------------|------------------------------------------|----------------------------------------------------------------------|
| Case ID                               |                                                   |                                                                                         | Diharapkan                               |                                                                      |
| 11                                    | Menambah data kota<br>baru ke dalam tabel<br>kota | Memasukkan<br>Data baru<br>berhasil<br>nama kota<br>tersimpan ke<br>dalam tabel<br>kota |                                          | 1. Simpan<br>berhasil, 2.<br>Kembali ke<br>menu utama<br>master kota |
| 12<br>Mengedit data yang<br>sudah ada |                                                   | Memilih data<br>kota yang<br>sudah ada<br>untuk diedit                                  | Data lama<br>berhasil diedit             | 1. Update<br>berhasil, 2.<br>Kembali ke<br>menu utama<br>master kota |
| 13                                    | Menghapus data yang<br>sudah ada                  | Memilih data<br>kota yang<br>sudah ada<br>untuk dihapus                                 | Data yang<br>dipilih berhasil<br>dihapus | 1. Hapus<br>berhasil, 2.<br>Kembali ke<br>menu utama<br>master kota  |

**Tabel 4.5** *Test Case* Master Kota

Uji coba untuk menambah data ke *form* master kota yang pertama dilakukan adalah klik *button* tambah dan akan muncul *form* baru bernama tambah kota baru. Dalam *form* untuk menambah data kota ini pengguna diwajibkan mengisi *textbox* master kota yang ada. Pengguna bisa melakukan simpan setelah menu yang tampil pada *form* tambah kota baru selesai diisi. Pengguna juga bisa melakukan pembatalan *input* data dengan menekan *button* batal. Gambar uji coba menambah data pada master kota dapat dilihat pada Gambar 4.23. Pada gambar proses penambahan data atau memasukkan data ke master kota berhasil dilakukan dapat dilihat pada Gambar 4.24.

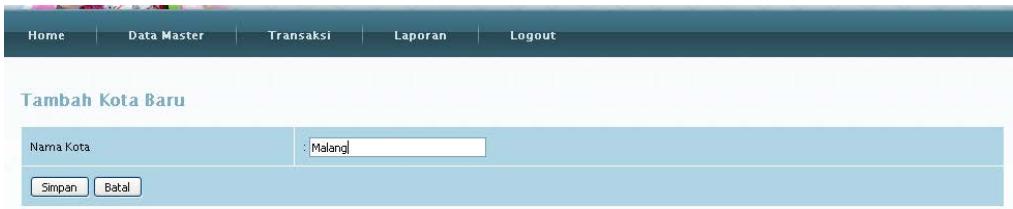

**Gambar 4.23** *Form* Untuk Menambah Data Pada Master Kota

| Data Master<br>Home | Laporan<br>Transaksi<br>Logout |            |
|---------------------|--------------------------------|------------|
| Kota                |                                |            |
| Cari                |                                |            |
| Tambah Kota Baru    |                                |            |
| <b>NO</b>           | NAMA KOTA                      | AKSI       |
| $\mathbf{I}$        | surabaya                       | 218        |
| $\overline{2}$      | sidoarjo                       | 21%        |
| $^{\rm 3}$          | Malang                         | <b>21X</b> |
| Hal: $1 $           |                                |            |

**Gambar 4.24** Tabel *Form* Master Kota

Uji coba pada Gambar 4.25 menunjukkan jika ada data yang dimasukkan tidak lengkap atau ada yang kosong maka sistem akan member peringatan "data tidak boleh kosong". Fungsi tersebut berguna untuk mengingatkan pengguna agar memasukkan data dulu secara lengkap sebelum data disimpan.

SURABAYA

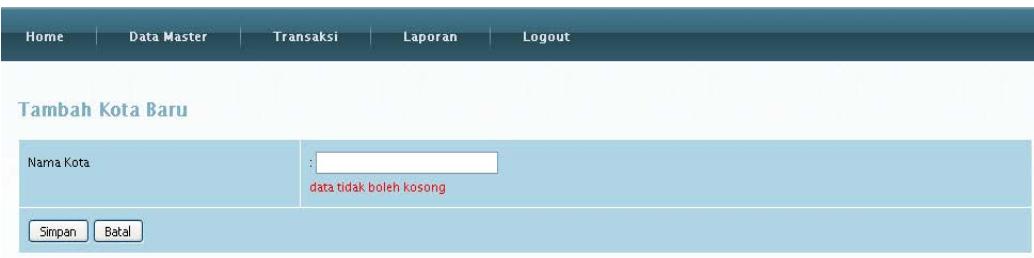

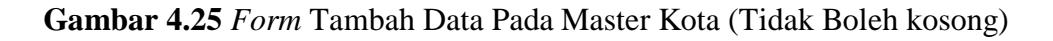

Uji coba pada Gambar 4.26 menunjukkan *form* menu untuk mengedit data pada master kota. Hal yang pertama dilakukan untuk edit kota adalah memilih data yang akan diubah, contoh kota Sidoarjo diganti menjadi Mojokerto. Tekan *button* yang bergambar pensil tulis yang berarti edit pada samping data master kota yang dipilih setalah itu akan muncul *form* baru bernama edit kota. Setelah ubah data sudah dilakukan kemudian tekan *button* simpan. Fungsi *button* batal digunakan untuk pembatalan transaksi dan kembali ke menu master kota.

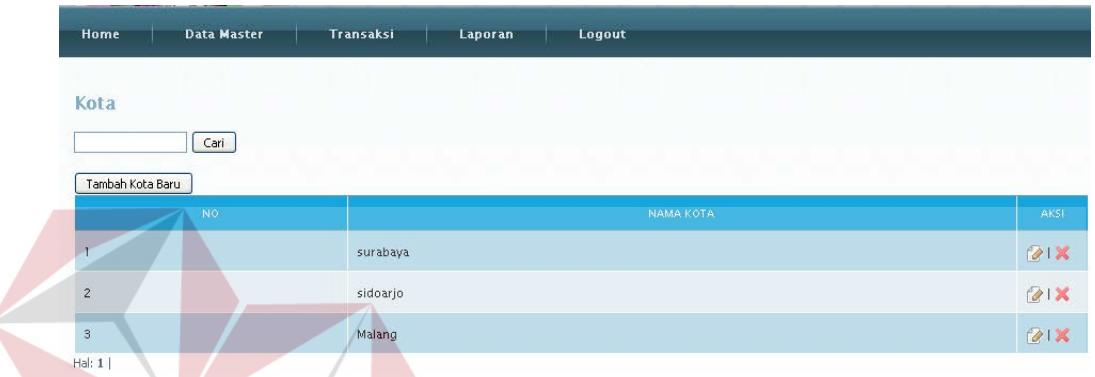

**Gambar 4.26** *Form* Master Kota (Edit Kota) Uji coba pada Gambar 4.27 menunjukkan form edit data kota. Setelah melakukan edit data pada data kota, data yang sudah diperbarui akan muncul pada fom data kota setelah edit yang ditunjukkan pada gambar 4.28.

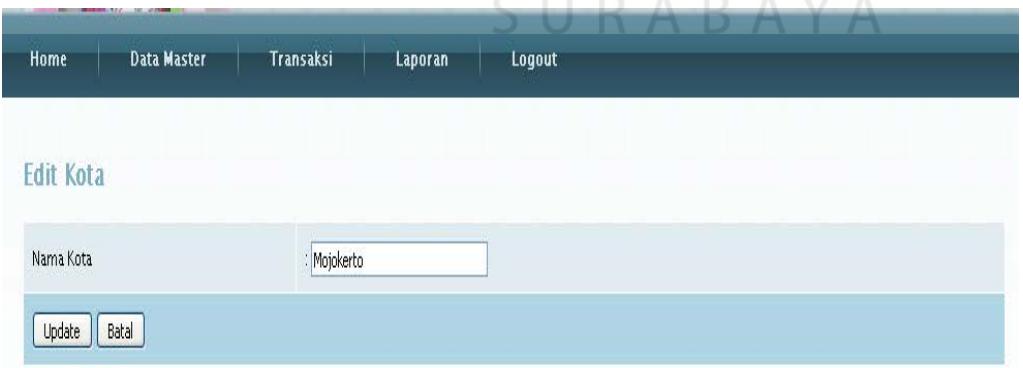

**Gambar 4.27** Edit Data Kota

| Home                       | <b>COLLEGE AND</b><br>Data Master           | Transaksi | Laporan | Logout    |      |
|----------------------------|---------------------------------------------|-----------|---------|-----------|------|
| Kota                       |                                             |           |         |           |      |
|                            | $\begin{bmatrix} \text{Cari} \end{bmatrix}$ |           |         |           |      |
| Tambah Kota Baru           |                                             |           |         |           |      |
|                            | N <sub>0</sub>                              |           |         | NAMA KOTA | AKSI |
| $\mathbf{1}$               |                                             | surabaya  |         |           | 218  |
| $\overline{c}$             |                                             | Mojokerto |         |           | 21X  |
| $\overline{3}$<br>Halt 1 L |                                             | Malang    |         |           | 218  |

**Gambar 4.28** *Form* Data Kota Setelah Diedit

Uji coba hapus data pada *form* master kota yang pertama dilakukan adalah memilih data di dalam tabel *form* master kota, setelah itu tekan *button* tanda silang merah yang berarti hapus. Sistem akan memberi peringatan berupa bertuliskan "anda yakin ingin menghapus data ini?". *Button Ok* jika data memang yakin dihapus dan *Cancel* jika data tidak jadi dihapus. Data di dalam master kota akan hilang apabila menekan *button Ok*. Gambar 4.29 menunjukkan uji coba hapus data pada *form* master kota. Pesan konfirmasi untuk menghapus data ditunjukkan pada gambar 4.230. SURABAYA

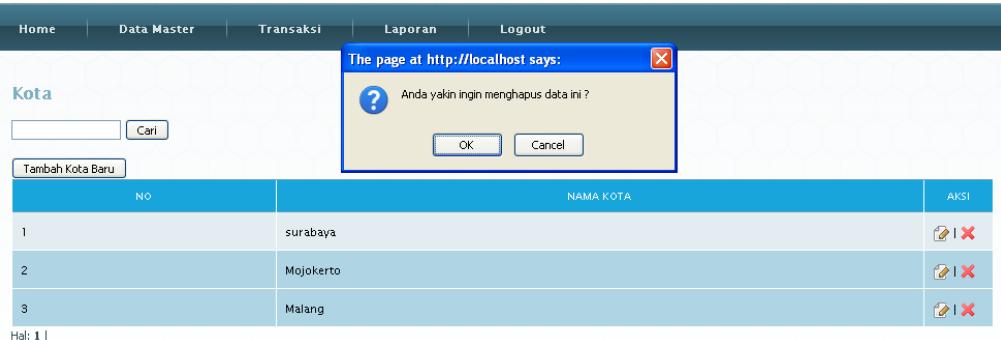

**Gambar 4.29** *Form* Master Kota (Hapus Data Pada Master Kota)

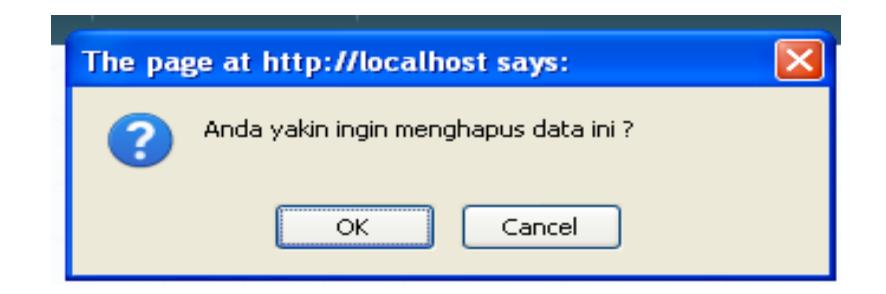

**Gambar 4.30** Pesan Konfirmasi

# **4.2.1.6 Evaluasi Hasil Uji Coba** *Form* **Pelanggan**

Proses ini bertujuan untuk mengetahui keberhasilan proses tambah data pelanggan, edit atau *update* data pelanggan, dan hapus data pelanggan yang ada. Proses ini dapat dilakukan melalui aplikasi seperti terlihat pada Tabel 4.6.

| Test    | Tujuan                                                      | Input                                                                             | Output                                                                                | <b>Output Sistem</b>                                                         |
|---------|-------------------------------------------------------------|-----------------------------------------------------------------------------------|---------------------------------------------------------------------------------------|------------------------------------------------------------------------------|
| Case ID |                                                             |                                                                                   | Diharapkan                                                                            |                                                                              |
| 14      | Menambah data<br>pelanggan baru ke<br>dalam tabel pelanggan | Memasukkan<br>nama<br>pelanggan,<br>alamat, kota,<br>nama toko,<br>nomor telepon. | Data baru<br>berhasil<br>tersimpan dan<br>lokasi<br>pelanggan<br>muncul pada<br>peta. | 1. Simpan<br>berhasil, 2.<br>Kembali ke<br>menu utama<br>master<br>pelanggan |
| 15      | Mengedit data yang<br>sudah ada                             | Memilih data<br>pelanggan yang<br>sudah ada<br>untuk diedit                       | Data lama<br>berhasil diedit                                                          | 1. Update<br>berhasil, 2.<br>Kembali ke<br>menu utama<br>master<br>pelanggan |
| 16      | Menghapus data yang<br>sudah ada                            | Memilih data<br>pelanggan yang<br>sudah ada<br>untuk dihapus                      | Data yang<br>dipilih berhasil<br>dihapus                                              | 1. Hapus<br>berhasil, 2.<br>Kembali ke<br>menu utama<br>master<br>pelanggan  |

**Tabel 4.6** *Test Case* Master Pelanggan

Uji coba untuk menambah data ke *form* master pelanggan yang pertama dilakukan adalah klik *button* tambah dan akan muncul *form* baru bernama tambah pelanggan baru. Dalam *form* untuk menambah data pelanggan ini pengguna diwajibkan mengisi *textbox* master pelanggan yang ada. Pengguna bisa melakukan simpan setelah menu yang tampil pada *form* tambah pelanggan baru selesai diisi. Pengguna juga bisa melakukan pembatalan *input* data dengan menekan *button* batal. Gambar uji coba menambah data pada master pelanggan dapat dilihat pada Gambar 4.31. Pada gambar proses penambahan data atau memasukkan data ke master pelanggan berhasil dilakukan dapat dilihat pada Gambar 4.32.

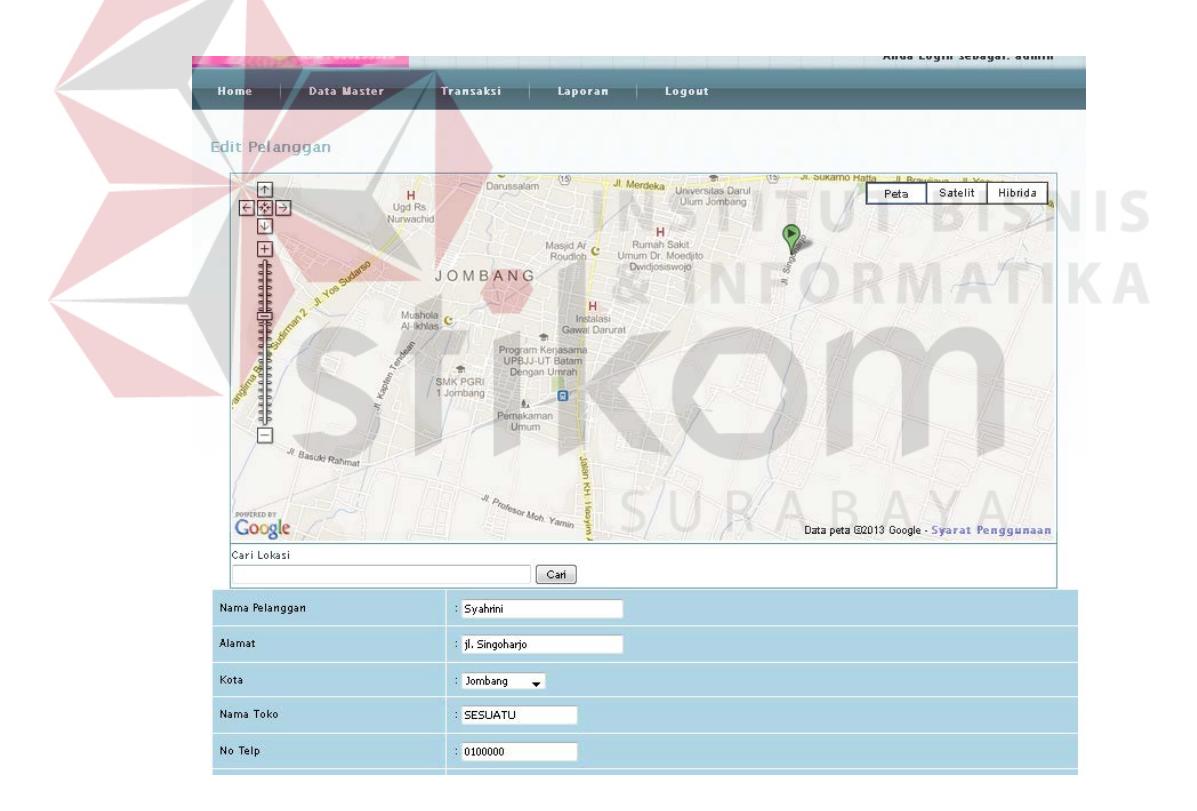

**Gambar 4.31** *Form* Untuk Menambah Data Pelanggan

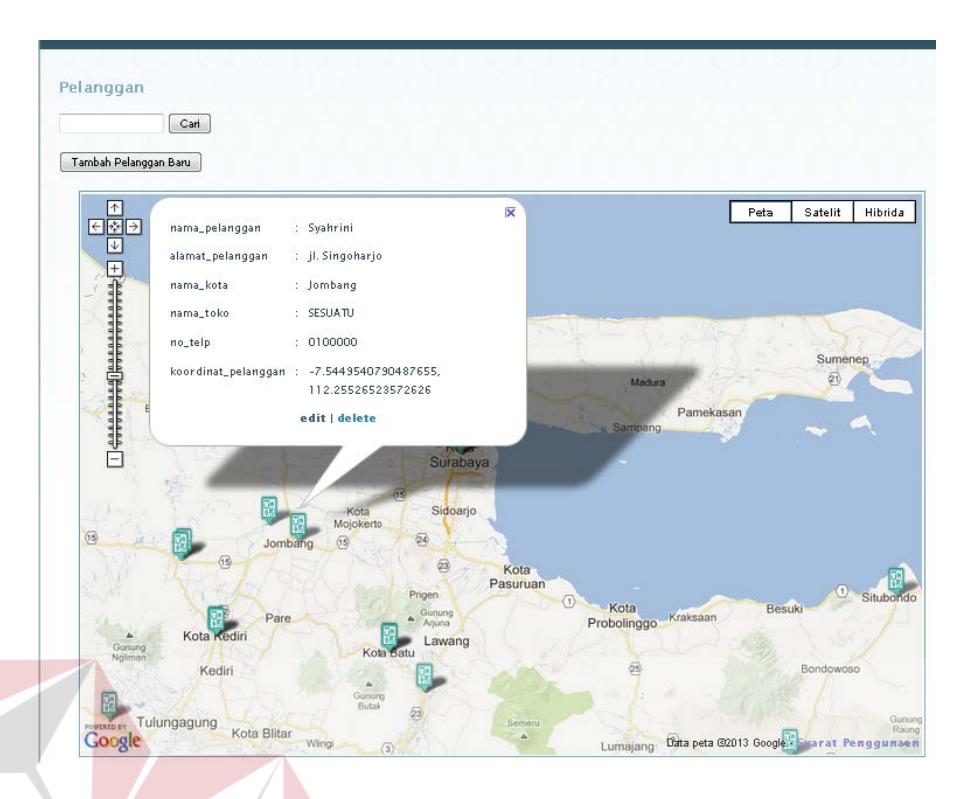

**Gambar 4.32** Peta Master Pelanggan

Uji coba pada Gambar 4.33 menunjukkan jika ada data yang dimasukkan tidak lengkap atau ada yang kosong maka sistem akan member peringatan "data tidak boleh kosong". Fungsi tersebut berguna untuk mengingatkan pengguna agar memasukkan data dulu secara lengkap sebelum data disimpan.RABAYA

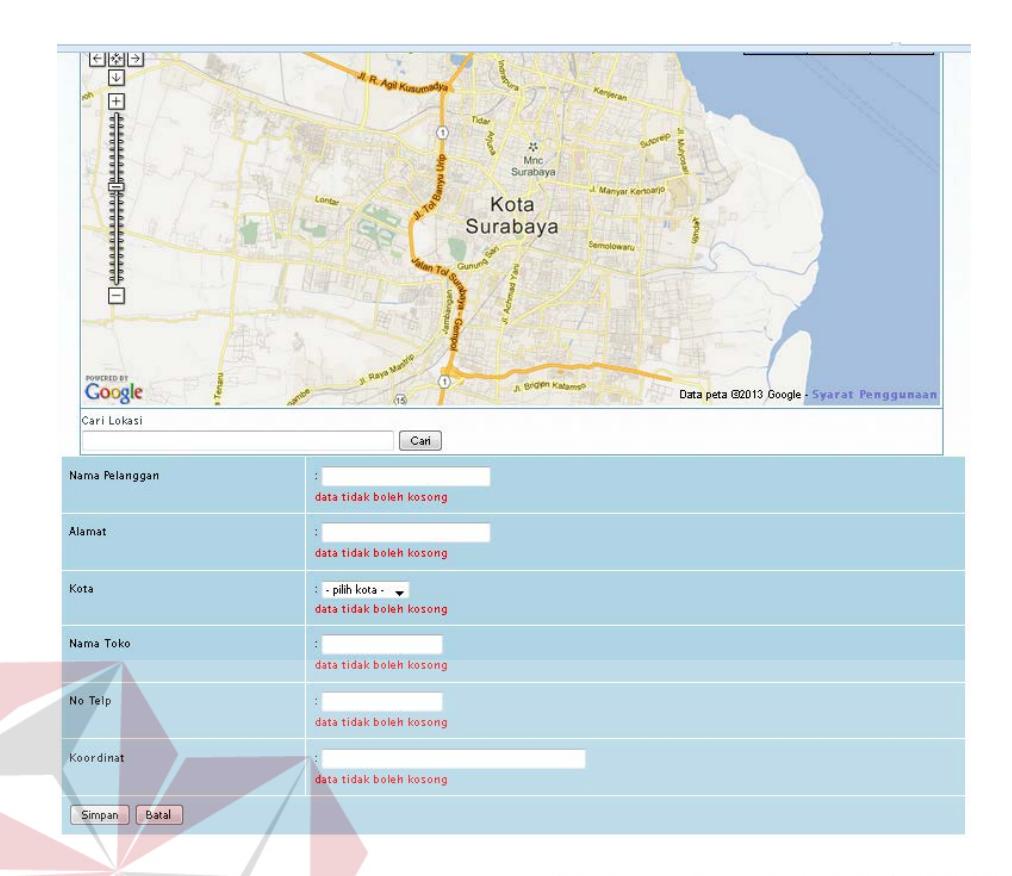

**Gambar 4.33** *Form* Tambah Data Pada Master Pelanggan (Tidak Boleh kosong)

Uji coba pada Gambar 4.34 menunjukkan *form* menu untuk mengedit data pada master kota. Hal yang pertama dilakukan untuk edit kota adalah memilih data yang akan diubah, contoh kota Sidoarjo diganti menjadi Mojokerto. Tekan *button* yang bergambar pensil tulis yang berarti edit pada samping data master kota yang dipilih setalah itu akan muncul *form* baru bernama edit kota. Setelah ubah data sudah dilakukan kemudian tekan *button* simpan. Fungsi *button* batal digunakan untuk pembatalan transaksi dan kembali ke menu master kota.

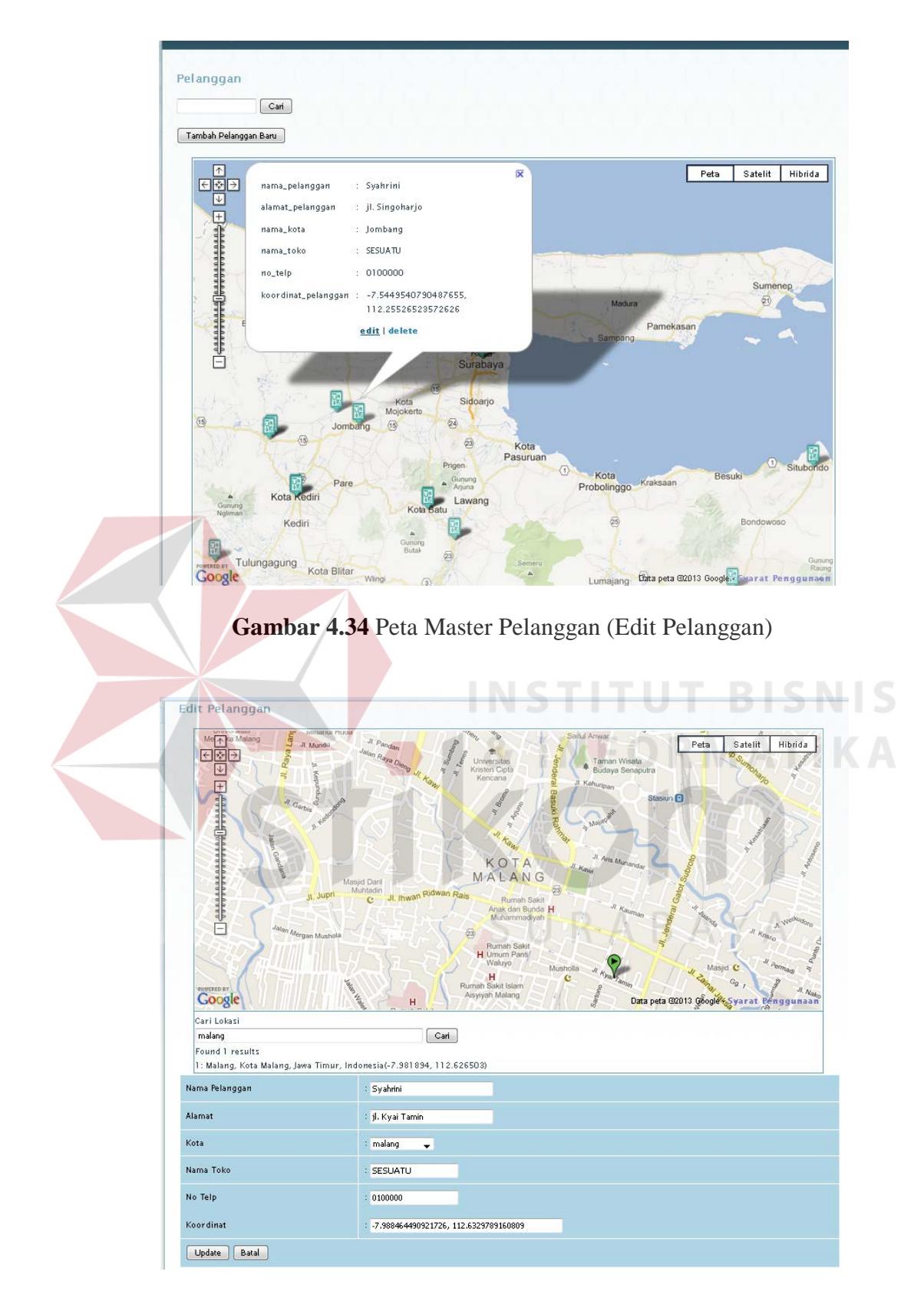

**Gambar 4.35** Edit Data Pelanggan

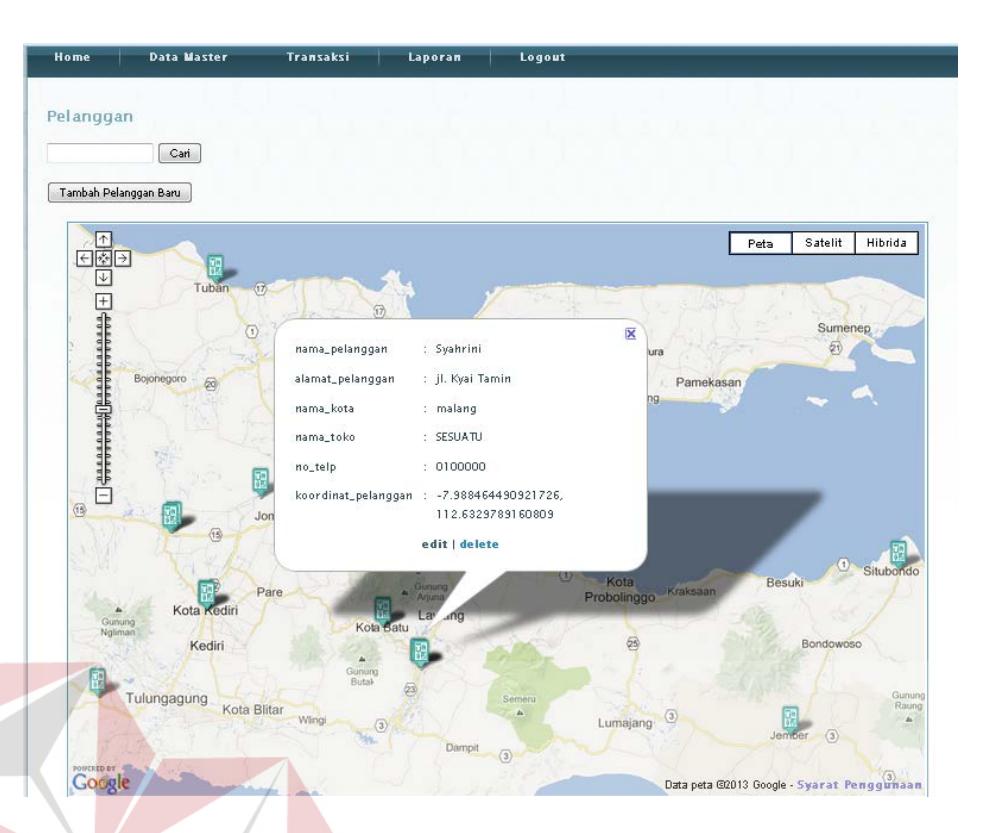

**Gambar 4.36** Peta Lokasi Data Pelanggan Setelah Diedit

Uji coba pada Gambar 4.35 menunjukkan form edit data pelanggan. Setelah melakukan edit data pada data pelanggan, data yang sudah diperbarui akan muncul pada peta lokasi data pelanggan setelah edit yang ditunjukkan pada gambar 4.36.

Uji coba hapus data pada *form* master pelanggan yang pertama dilakukan adalah memilih data di dalam tabel *form* master pelanggan, setelah itu tekan *button* tanda silang merah yang berarti hapus. Sistem akan memberi peringatan berupa bertuliskan "anda yakin ingin menghapus data ini?". *Button Ok* jika data memang yakin dihapus dan *Cancel* jika data tidak jadi dihapus. Data di dalam master pelanggan akan hilang apabila menekan *button Ok*. Gambar 4.37 menunjukkan uji coba hapus data pada *form* master pelanggan.

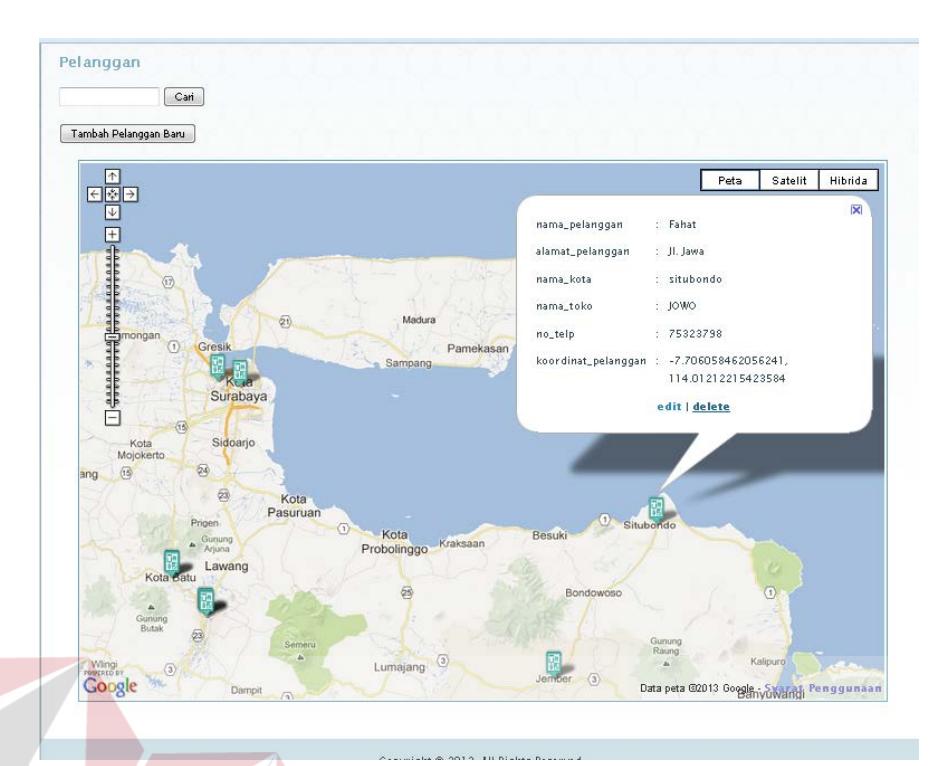

**Gambar 4.37** Master Pelanggan (Hapus Data Pada Master Pelanggan)

# **4.2.1.7 Evaluasi Hasil Uji Coba** *Form* **Transaksi Penjualan**

Proses ini bertujuan untuk mencatat transaksi pelanggan yang melakukan pemesanan kepada bagian administrasi. Pencatatan data dapat dilakukan melalui aplikasi seperti terlihat pada Tabel 4.7. SURABAYA

IS

| <b>Test</b> | Tujuan                                | Input                                                                                                    | Output                                                              | <b>Output Sistem</b>                                                                                                    |
|-------------|---------------------------------------|----------------------------------------------------------------------------------------------------|---------------------------------------------------------------------|----------------------------------------------------------------------------------------------------|
| Case ID     |                                       |                                                                                                    | Diharapkan                                                          |                                                                                                    |
| 17          | Mencatat penjualan<br>baru            | Memilih pelanggan<br>sesuai dengan yang<br>melakukan<br>pemesanan,<br>mencatat detail<br>transaksi, dan<br>tanggal pengiriman | Data<br>penjualan<br>baru<br>tersimpan                              | 1. Simpan<br>berhasil, 2.<br>Kembali ke<br>menu utama<br>transaksi<br>penjualan                                                              |
| 18          | Proses validasi<br>pengiriman         | Jumlah pesanan<br>pelanggan                                                                                                   | Biaya<br>pengiriman<br>kurang dari<br>biaya<br>maksimal<br>yang ada | 1. Proses<br>berhasil, 2.<br>Menampilkan<br>hasil<br>perhitungan<br>pegiriman yang<br>tervalidasi                                            |
| 19          | Proses validasi<br>pengiriman ditolak | Jumlah pesanan<br>pelanggan                                                                                                   | Biaya<br>pengiriman<br>melebihi<br>biaya<br>maksimal<br>yang ada    | 1. Proses<br>berhasil, 2.<br>Menampilkan<br>hasil<br>perhitungan<br>pengiriman, 3.<br>Menampilkan<br>alert bahwa<br>biaya urang<br>mencukupi |
| 20          | Edit detail penjualan                 | Memilih data<br>penjualan yang<br>akan diedit pada<br>tabel transaksi<br>penjulan yang ada                                    | Dta penjualan<br>berhasil<br>diedit                                 | 1. Update<br>berhasil, 2.<br>Kembali ke<br>menu utama<br>transaksi<br>penjualan                                                              |
| 21          | Hapus data<br>penjualan               | Memilih data<br>penjualan yang<br>sudah ada untuk<br>dihapus                                                                  | Data yang<br>dipilih<br>berhasil<br>dihapus                         | 1. Hapus<br>berhasil, 2.<br>Kembali ke<br>menu utama<br>transaksi<br>penjualan                                                               |

**Tabel 4.7** *Test Case* Transaksi Penjualan

Uji coba untuk mancatat transaksi penjualan yang pertama dilakukan adalah klik *button* tambah penjualan baru dan muncul tabel pilih pelanggan. Setelah memilih pelanggan pengguna klik *button* pilih pelanggan dan muncul *form* baru bernama tambah penjualan baru. Dalam *form* untuk menambah data penjualan ini pengguna diwajibkan mengisi *textbox* tanggal pengiriman dan detail barang yang ada. Pengguna bisa melakukan simpan setelah menu yang tampil pada *form* tambah penjualan baru selesai diisi. Pengguna juga bisa melakukan pembatalan *input* data dengan menekan *button* batal. Gambar uji coba menambah data pada transaksi penjualan dapat dilihat pada Gambar 4.38. Pada gambar proses penambahan data atau mencatat transaksi penjualan berhasil dilakukan dapat dilihat pada Gambar 4.39.

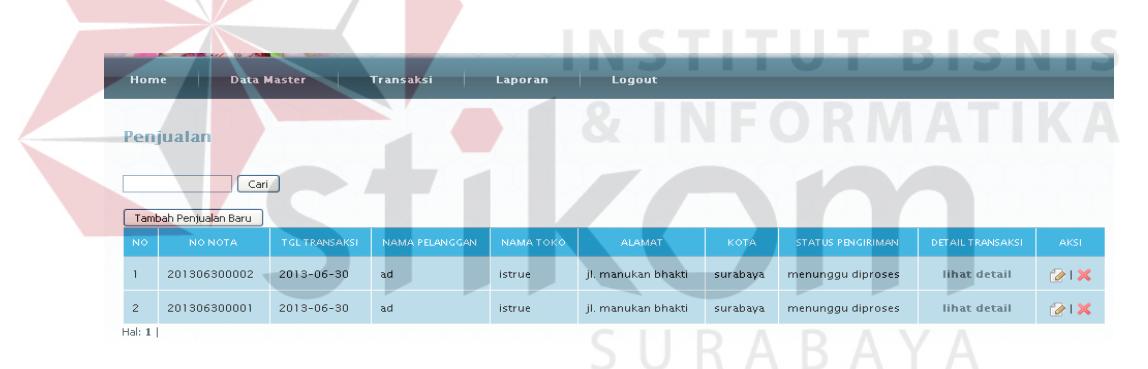

**Gambar 4.38** *Form* Transaksi Penjualan

| Home            | <b>Data Master</b>                       | Transaksi        | <b>Laporan</b><br>Logout |           |                  |                 |  |
|-----------------|------------------------------------------|------------------|--------------------------|-----------|------------------|-----------------|--|
|                 | Tambah Penjualan Baru >> Pilih Pelanggan |                  |                          |           |                  |                 |  |
|                 | Cari                                     |                  |                          |           |                  |                 |  |
| NO <sub>1</sub> | NAMA PELANGGAN                           | <b>NAMA TOKO</b> | <b>ALAMAT</b>            | КОТА      | NO TELP          | PILIH           |  |
|                 | ad                                       | istrue           | jl. manukan bhakti       | surabaya  | 09876543         | pilih pelanggan |  |
| $\overline{c}$  | customer 1                               | customer 1       | kihkihkihik              | surabaya  | 3453453453       | pilih pelanggan |  |
| 3               | customer 10                              | ewsfdsfsd fsdf   | werf dsfsdfsdfsd         | surabaya  | 2354466523452    | pilih pelanggan |  |
| $\overline{4}$  | customer 2                               | customer 2       | sdf sdfdsfsd             | Mojokerto | 34534654654      | pilih pelanggan |  |
| 5               | customer 3                               | customer 3       | adfdsf dsfdf             | surabaya  | 3565754645645645 | pilih pelanggan |  |
| 6               | customer 4                               | customer 4       | dftg rtrt hfghfg         | surabaya  | 2554623523443543 | pilih pelanggan |  |

**Gambar 4.39** *Form* Transaksi Penjualan (Pilih Pelanggan)

Hasil uji coba tambah penjualan baru dan memilih tanggal pengiriman yang diinginkan ditunjukkan pada gambar 4.40. Setelah selesai memilih tanggal pengiriman yang diinginkan muncul form detail transaksi ditunjukkan pada gambar 4.41. Hasil uji coba form transaksi tambah barang yang dipesan ditunjukkan pada gambar 4.42. Setelah melakukan pemilihan barang dan penambahan barang yang dipesan maka data pesanan akan muncul di form detail transaksi yang ditunjukkan pada gambar 4.43. Nota penjualan yang dihasilkan dari setiap transaksi pencatatan ditunjukkan pada gambar 4.44.

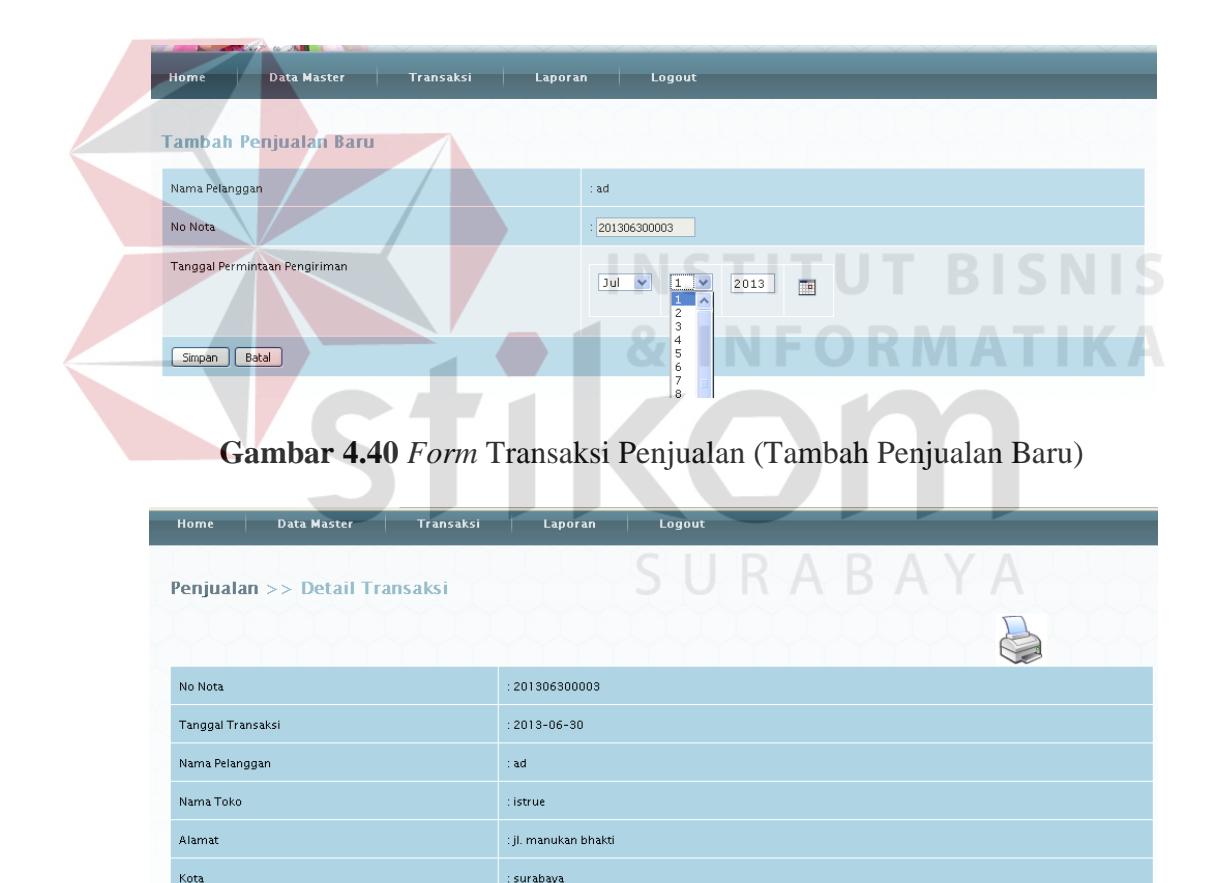

data tidak ada **Gambar 4.41** *Form* Transaksi Penjualan (Detail Transaksi)

 $2013 - 07 - 01$ 

Tanggal Permintaan Pengirim

**Data Barang** Tambah Barang

110

| Home   | <b>Data Master</b> | Transaksi                                                               | Laporan | Logout |
|--------|--------------------|-------------------------------------------------------------------------|---------|--------|
|        |                    | Penjualan >> Detail Transaksi >> Tambah Barang                          |         |        |
| Barang |                    | : telo madu besar                                                       | lv      |        |
| Jumlah |                    | - pilih master_barang -<br>telo ungu besar<br>telo madu besar           |         |        |
| Simpan | Batal              | stik telo ungu<br>stik telo madu<br>teo ungu sedang<br>telo madu sedang |         |        |
|        |                    | opak telo                                                               |         |        |

**Gambar 4.42** *Form* Transaksi Penjualan (Detail Transaksi – Tambah Barang)

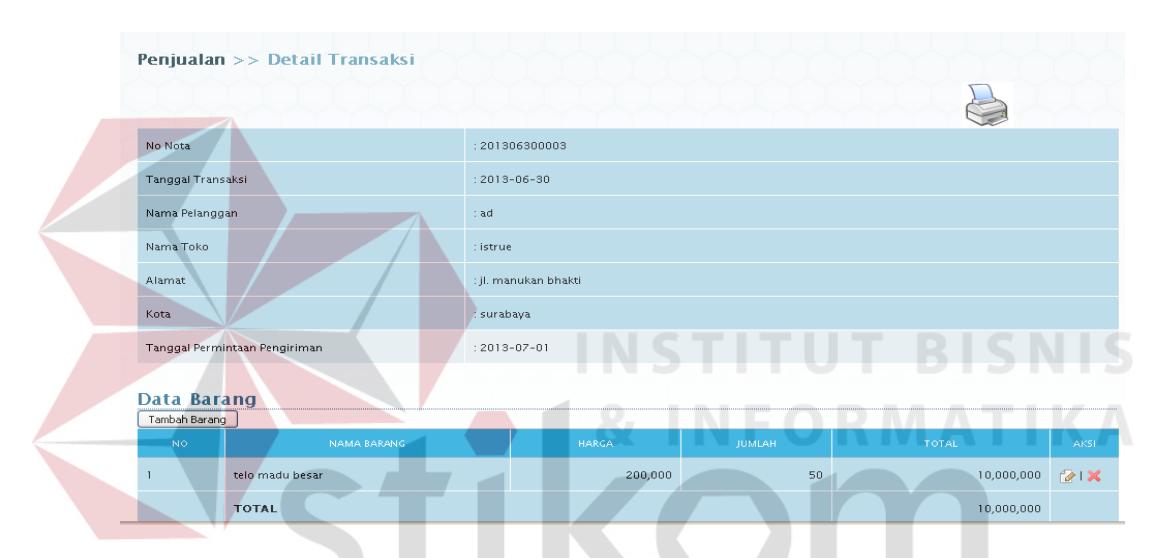

**Gambar 4.43** *Form* Transaksi Penjualan (Detail Transaksi)

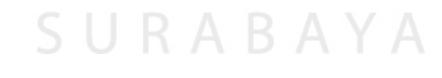

# **UKM NEW SEHATI**

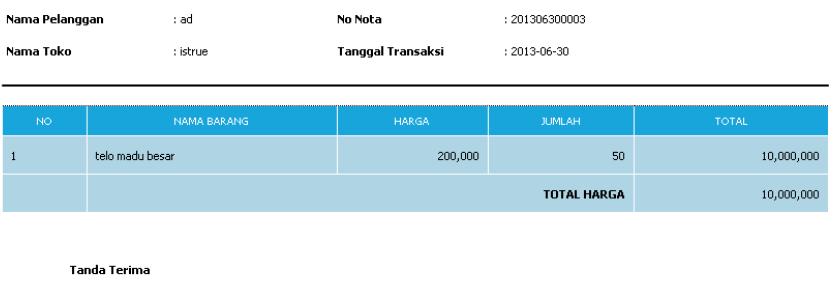

 $(ad)$ 

**Gambar 4.44** Nota Penjualan

Uji coba pada Gambar 4.45 menunjukkan *form* menu untuk mengedit data pada tabel transaksi penjualan. Hal yang pertama dilakukan untuk edit transaksi penjualan adalah memilih data yang akan diubah, contoh transaksi penjualan atas nama ad dengan tanggal pengiriman 1 Juli diganti menjadi 4 Juli untuk tanggal pengiriman. Tekan *button* yang bergambar pensil tulis yang berarti edit pada samping data transaksi penjualan yang dipilih setalah itu akan muncul *form* baru bernama edit penjualan ditunjukkan pada gambar 4.46. Setelah ubah data sudah dilakukan kemudian tekan *button* simpan dan muncul *form* detail transaksi. Apabila ingin mengubah detail transaksi maka klik *button* yang bergambar pensil tulis yang berarti edit pada samping data barang yang akan diganti ditunjukkan pada gambar 4.47. Fungsi *button* batal digunakan untuk pembatalan transaksi dan kembali ke menu transaksi penjualan. NSTITUT BISNIS

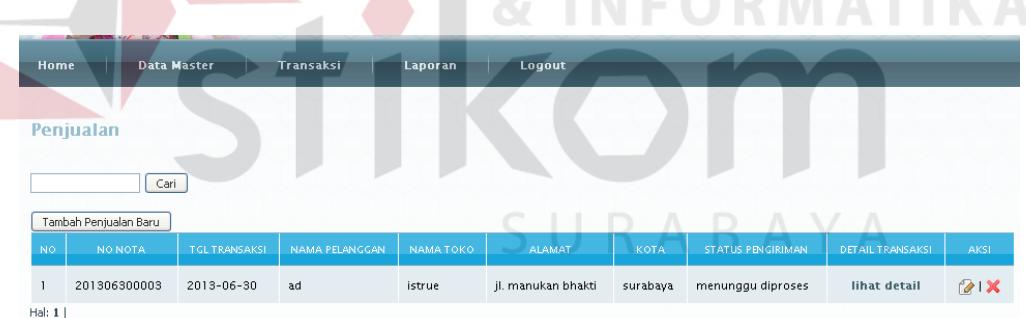

**INFORMATIVA** 

## **Gambar 4.45** *Form* Transaksi Penjualan

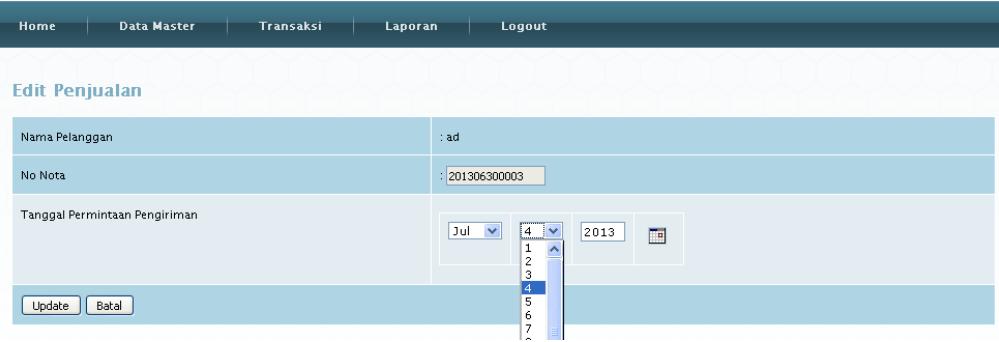

**Gambar 4.46** *Form* Transaksi Penjualan (Edit Penjualan)

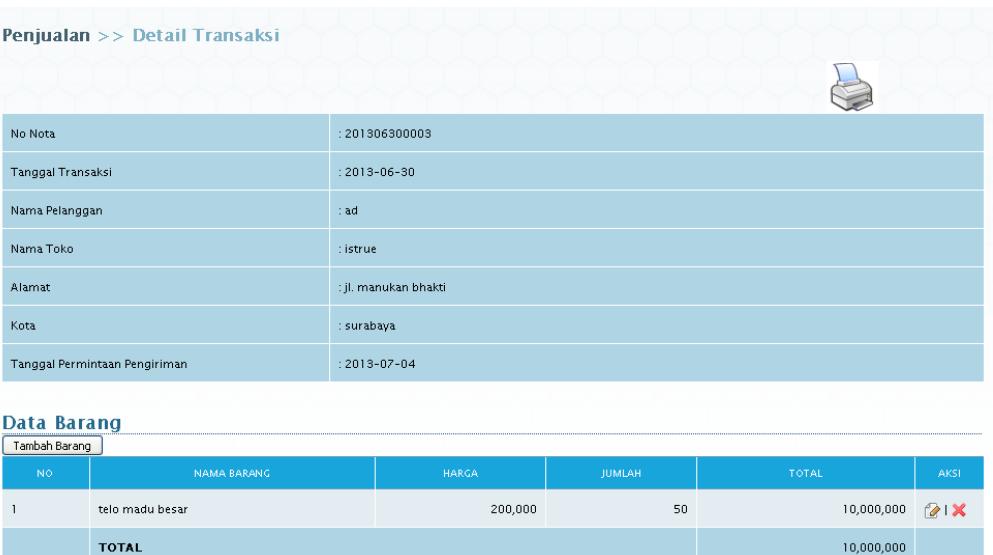

**Gambar 4.47** *Form* Transaksi Penjualan (Detail Transaksi)

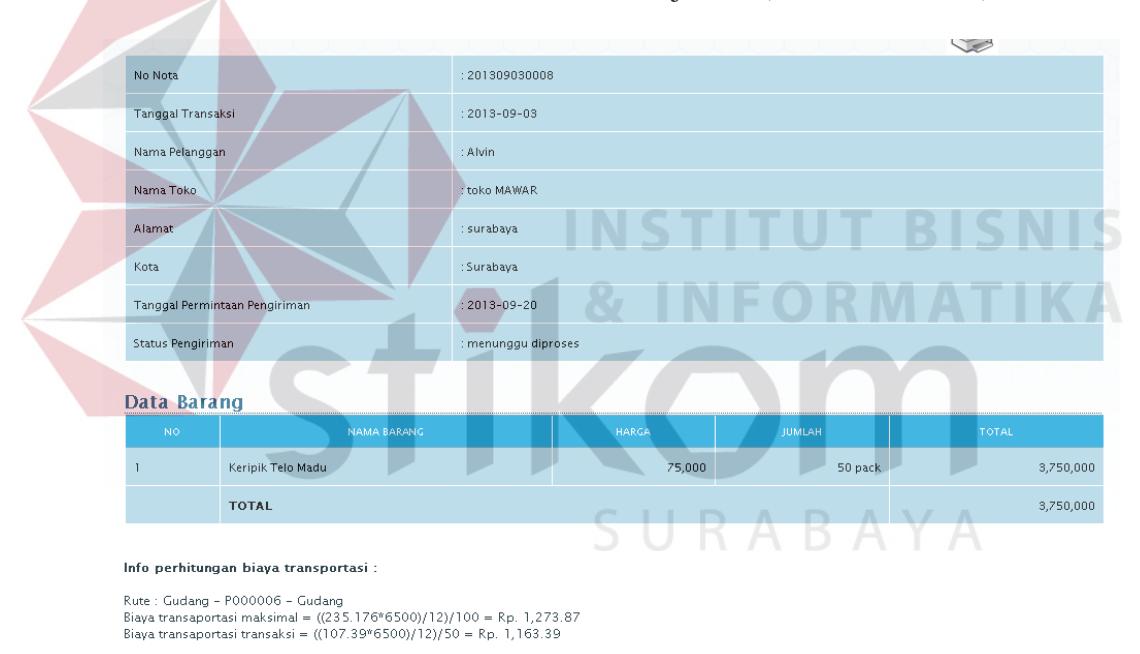

**Gambar 4.48** *Form* Transaksi Penjualan (Detail Transaksi Berhasil Dikirim)

Uji coba pada gambar 4.48 menunjukkan bahwa transaksi yang terjadi berhasil dikirim. Jika transaksi yang belum memnuhi biaya maksimal yang ada maka pengiriman belum dapat dilakukan hingga menunggu transaksi lainnya sampai mengalami penggabungan dan memenuhi biaya maksimal yang ada ditunjukkan pada gambar 4.49. Hasil uji coba setelah mengalami pengabungan transaksi dan dapat memenuhi biaya maksimal, sehingga dapat dilakukan pengiriman ditunjukkan pada gambar 4.50.

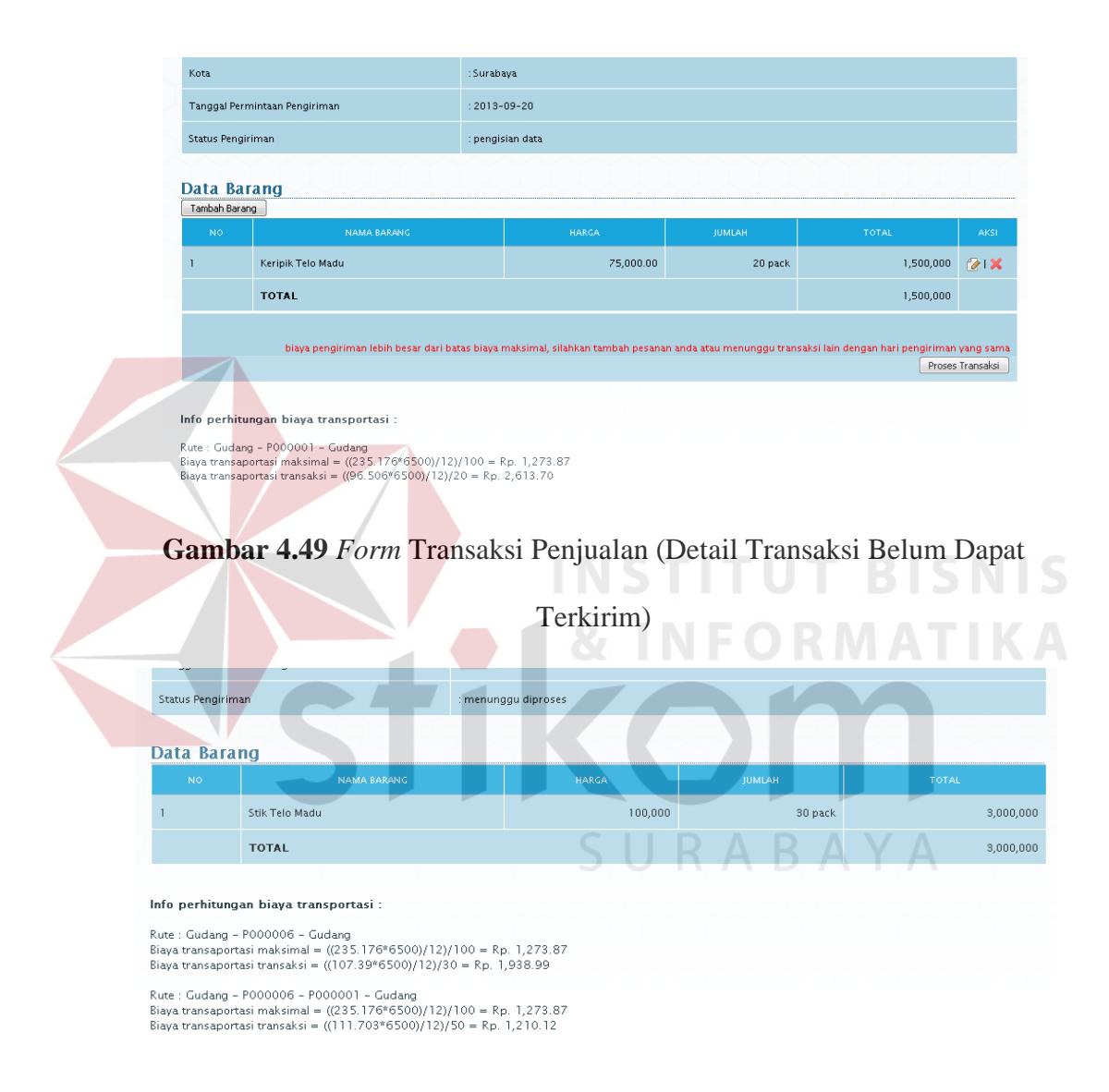

**Gambar 4.50** *Form* Transaksi Penjualan (Detail Transaksi Penggabungan

Pengiriman)

Uji coba pada Gambar 4.51 menunjukkan form edit data transaksi. Setelah melakukan edit data, data yang sudah diperbarui akan muncul pada fom transaksi penjualan setelah edit yang ditunjukkan pada gambar 4.52.

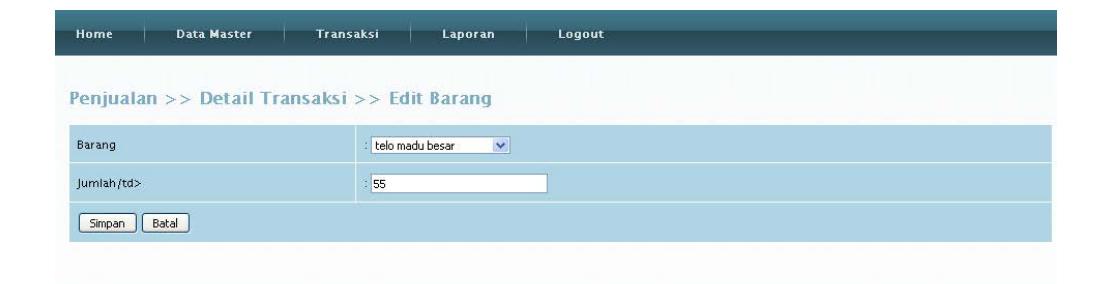

**Gambar 4.51** *Form* Transaksi Penjualan (Detail Transaksi – Edit Barang)

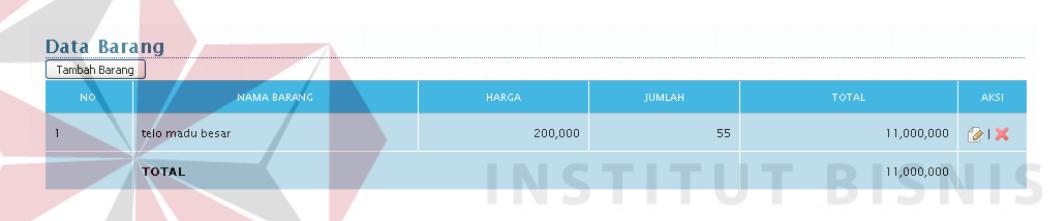

**Gambar 4.52** *Form* Transaksi Penjualan (Detail Transaksi – Edit Barang

Berhasil)

Uji coba hapus data pada *form* transaksi penjualan yang pertama dilakukan adalah memilih data di dalam tabel *form* transaksi penjualan, setelah itu tekan *button* tanda silang merah yang berarti hapus. Sistem akan memberi peringatan berupa bertuliskan "anda yakin ingin menghapus data ini?". *Button Ok* jika data memang yakin dihapus dan *Cancel* jika data tidak jadi dihapus. Data di dalam transaksi penjualan akan hilang apabila menekan *button Ok*. Gambar 4.53 menunjukkan uji coba hapus data pada *form* transaksi penjualan. Pesan konfirmasi untuk menghapus data ditunjukkan pada gambar 4.54.

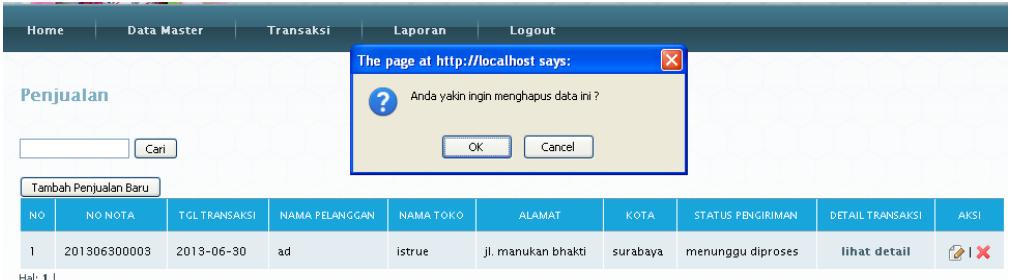

# **Gambar 4.53** *Form* Hapus Transaksi Penjualan

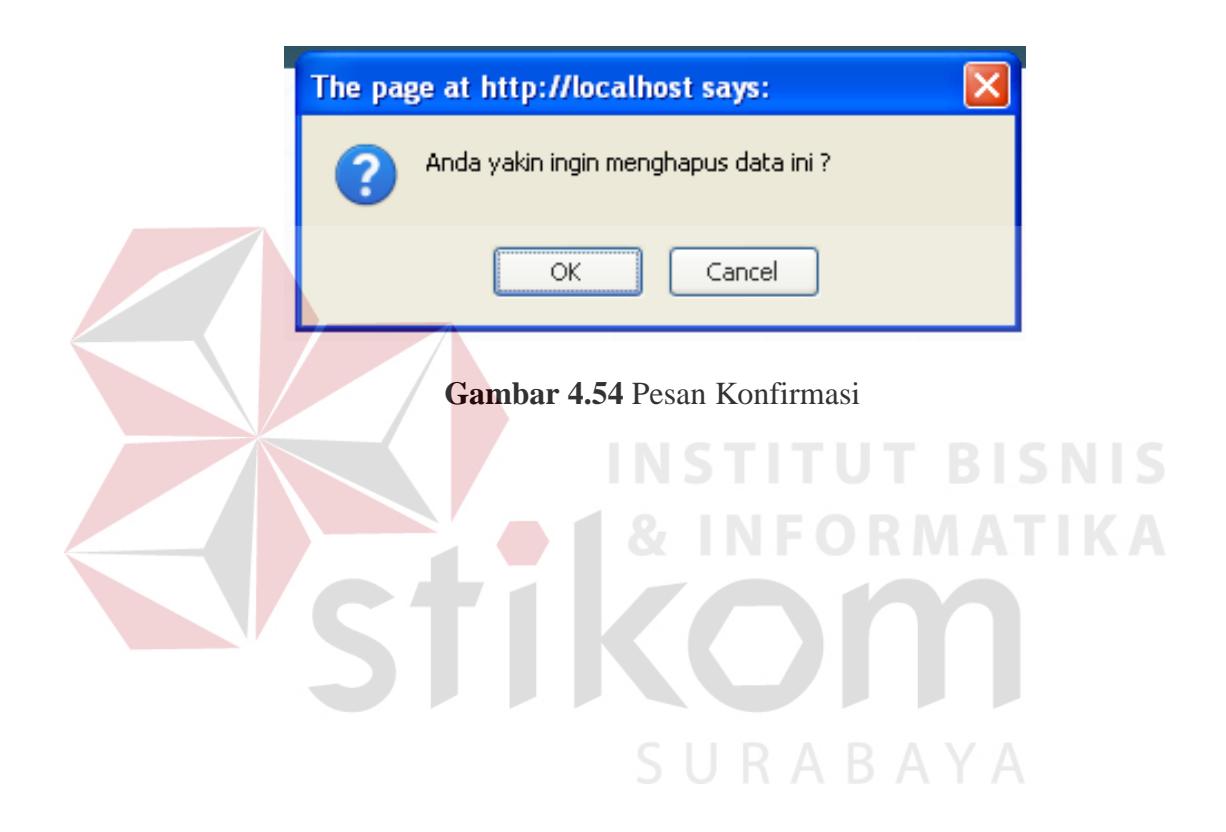

## **4.2.1.8 Evaluasi Hasil Uji Coba** *Form* **Transaksi Pengiriman**

Proses ini bertujuan untuk mengelolah detail rute pengiriman dan pengemudi alat angkut. Pengelolahan data dapat dilakukan melalui aplikasi seperti terlihat pada Tabel 4.8.

| Test    | Tujuan              | Input               | Output      | <b>Output Sistem</b> |
|---------|---------------------|---------------------|-------------|----------------------|
| Case ID |                     |                     | Diharapkan  |                      |
| 22      | Mengelolah detail   | Memilih tanggal     | Detail rute | 1. Proses            |
|         | rute pengiriman dan | pengiriman yang     | pengiriman  | berhasil, 2.         |
|         | pengemudi alat      | akan diproses dan   | berhasil    | Kembali ke           |
|         | angkut yang aktif   | alat angkut beserta | diproses    | menu utama           |
|         |                     | pengemudi yang      |             | transaksi            |
|         |                     | aktif               |             | pengiriman           |
|         |                     |                     |             |                      |

**Tabel 4.8** *Test Case* Transaksi Pengiriman

Uji coba mengolah detail pengiriman berawal dari memilih tanggal pengiriman hari ini ditunjukkan pada gambar 4.55. Setelah memilih tanggal pengiriman hari ini muncul data rute pengiriman yang terjadi hari yang dipilih ditunjukkan pada gambar 4.56.

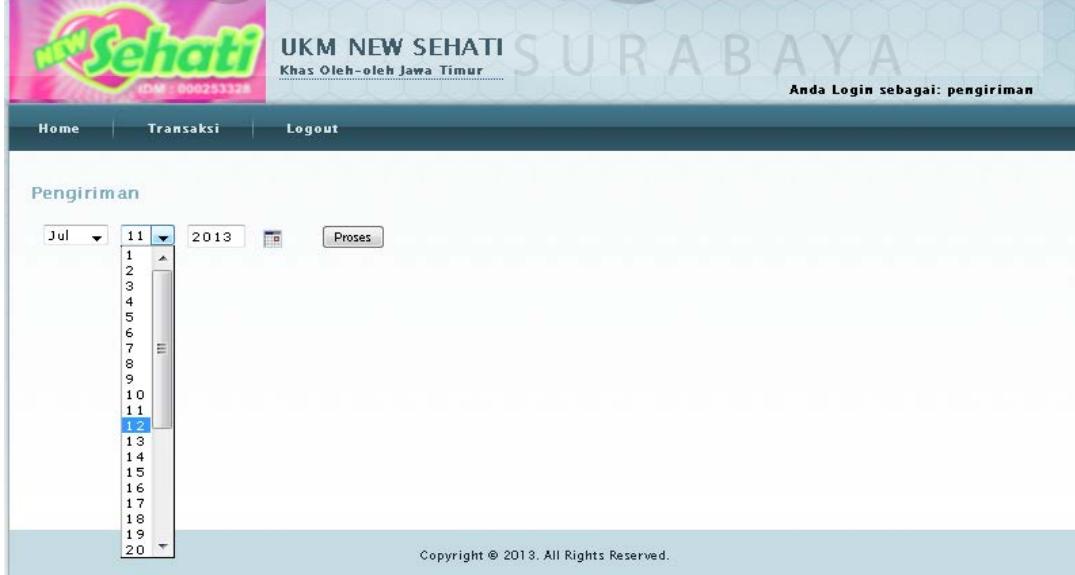

**Gambar 4.55** Halaman Mengelolah Detail Pengiriman

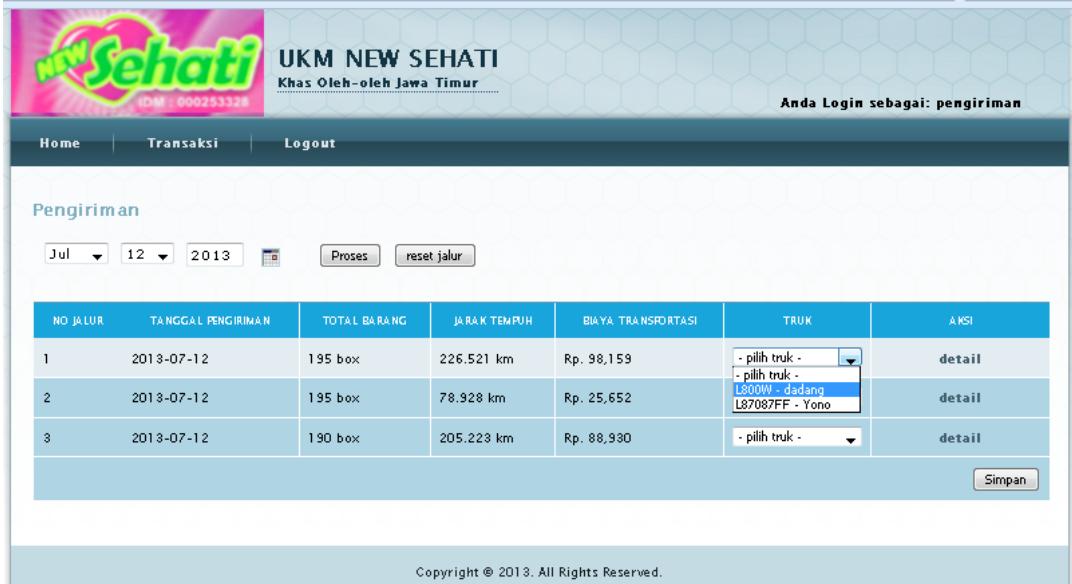

**Gambar 4.56** Detail Rute dan Biaya Transportasi Menggunakan Metode *Saving* 

*Matrix* 

# **4.2.1.9 Evaluasi Hasil Uji Coba Laporan**

Proses ini bertujuan untuk mengelolah data menjadi laporan detail pengiriman yang diinginkan oleh bagian administrasi. Pengelolahan data dapat dilakukan melalui aplikasi seperti terlihat pada Tabel 4.9.

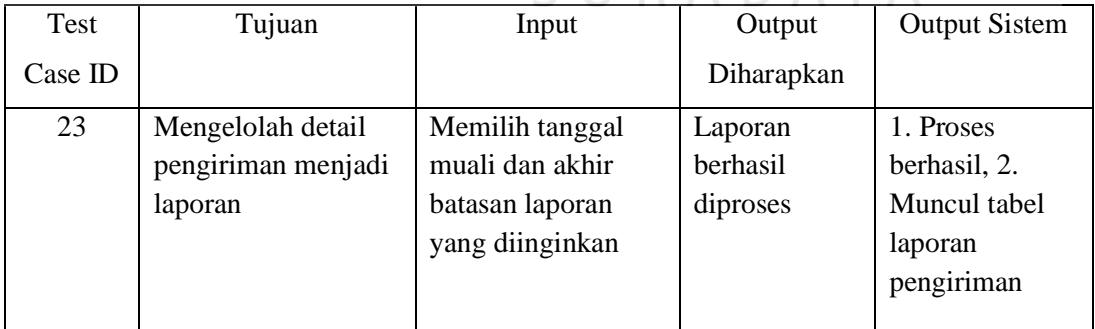

**Tabel 4.9** *Test Case* Transaksi Pengiriman

Uji coba mengelolah data detail pengiriman pada halaman laporan yang pertama dilakukan adalah memilih tanggal awal laporan yang diinginkan dan tanggal akhir batasan laporan tersebut. Setelah memilih tanggal lalu klik *button*

lihat laporan. Gambar uji coba mengelolah detail pengiriman menjadi laporan dapat dilihat pada Gambar 4.57. Setelah diproses tanggal laporan yang diinginkan maka akan muncul daftar di form laporan pengiriman ditunjukkan pada gambar 4.58. Halaman laporan pengiriman tersebut dapat di cetak menjadi draft laporan pengiriman yang ditujukan untuk arsip dan ditunjukkan pada gambar 4.59.

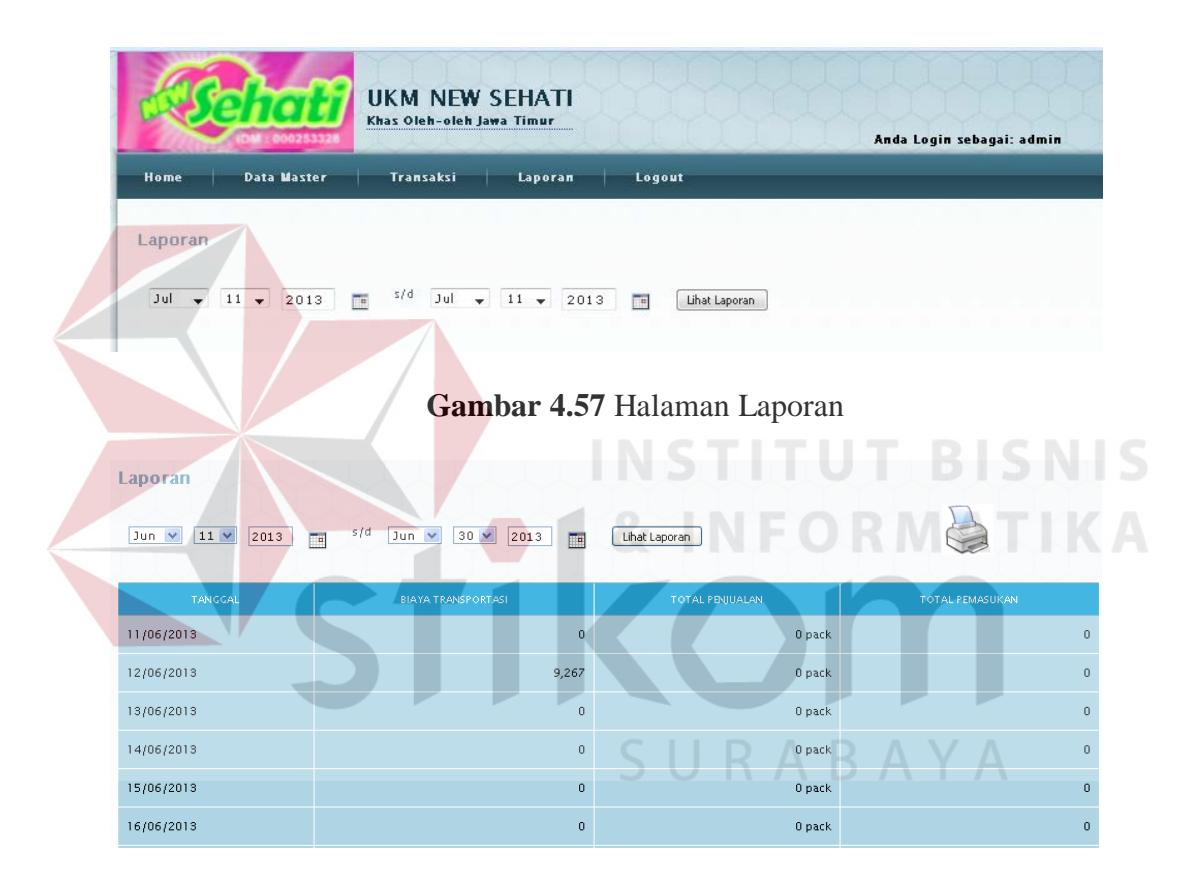

**Gambar 4.58** Halaman Laporan (Form Laporan Pengiriman)

## **UKM NEW SEHATI** Khas Oleh-oleh jawa Timur

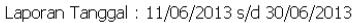

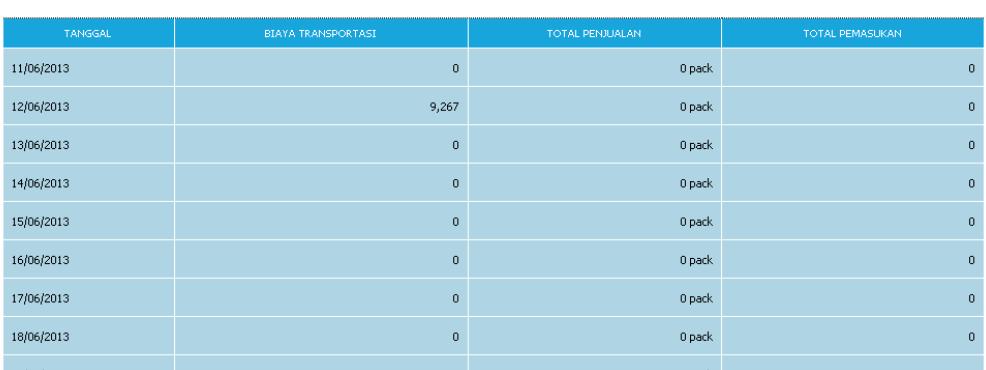

### **Gambar 4.59** Draft Laporan Pengiriman

## **4.2.2 Evaluasi Hasil Uji Coba Perhitungan**

Setelah tahapan hasil uji coba sistem dilakukan, selanjutnya adalah melakukan evaluasi terhadap perhitungan metode pada sistem secara keseluruhan. Diutamakan adalah hasil *output* program yaitu akurasi data hasil perhitungan rute menggunakan metode *saving matrix* dibandingkan dengan perhitungan manual tanpa menggunakan aplikasi.

Dalam tahapan penyusunan rute pengiriman, dibutuhkan beberapa data awal yaitu data pelanggan sebagai pihak yang melakukan pemesanan barang, data pesanan, kapasitas alat angkut, dan jumlah alat angkut yang akan dikemudikan. Dalam kasus ini kendaraan yang digunakan adalah 2 kendaraan dan kapasitas alat angkut memuat 200 *pack*.

|                               | χ                                        | γ                  |
|-------------------------------|------------------------------------------|--------------------|
| koordinat gudang              | -7.65548190                              | 112.515569400      |
| koordinat Agus (Tuban)        | -6.88142974500755                        | 112.00056266767200 |
| koordinat Alvan (Tuban)       | -6.88823958495106                        | 112.04270553571400 |
| koordinat Kurnia (Bojonegoro) | -7.188079582148480<br>111.87542152387300 |                    |
| Koordinat Bita (Jombang)      | -7.5069182619795400                      | 112.18037796003000 |

**Tabel 4.10** Lokasi Tujuan dan Ukuran Order

Langkah pertama yang harus dilakukan adalah menghitung jarak antar gudang ke masing-masing pelanggan. Dengan mengetahui koordinat masingmasing lokasi maka jarak antar dua lokasi bisa dihitung dengan rumus jarak standar sebagai berikut:

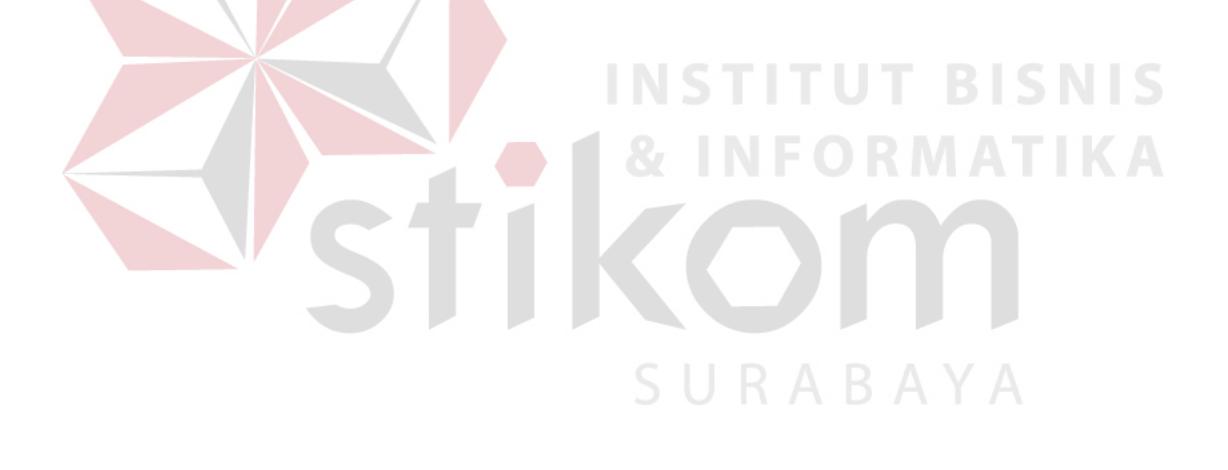

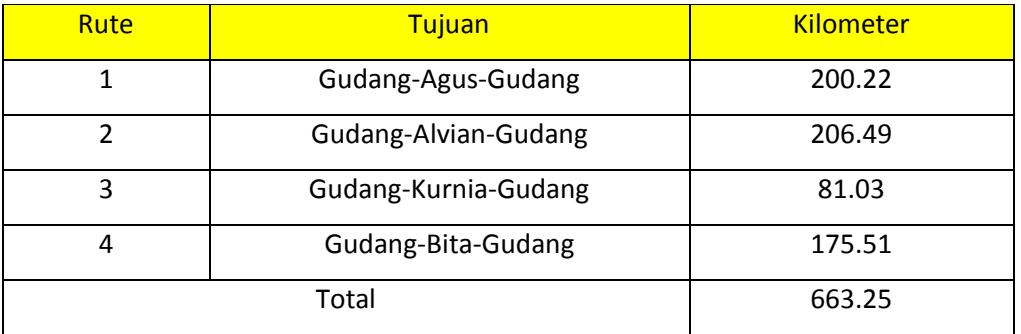

### **Tabel 4.12** Jarak total perjalanan ke pelanggan

Asumsi biaya bahan bakar per liter adalah 6.500 rupiah. Satu liter bahan bakar diperlukan alat angkut yang ada untuk menempuh jarak 12 kilometer.

**NSTITUT BISNIS** 

a. Rute  $1:200.22 \times 1/12 \times$  Rp. 6500 = Rp. 108,450

b. Rute 2 : 206.49 x  $1/12$  x Rp. 6500 = Rp. 111,848

c. Rute  $3:81.03 \times 1/12 \times$  Rp.  $6500 =$  Rp. 43,893

d. Rute  $4: 175.51 \times 1/12 \times$  Rp.  $6500 =$  Rp. 95,068

Total biaya transportasi sebelum menggunakan metode *saving matrix* adalah Rp.  $108,450 +$  Rp.  $111,848 +$  Rp.  $43,893 +$  Rp.  $95,068 =$  Rp.  $359,259$ .

### **b) Perhitungan Setelah Menggunakan Metode** *Saving Matrix*

Adapun langkah-langkah yang dilakukan dalam perhitungan menggunakan metode *saving matrix* adalah sebagai berikut:

1. Mengidentifikasi matrik jarak

Langkah awal metode ini adalah mencatat jarak antara gudang ke masingmasing lokasi pelanggan dan jarak antar lokasi pelanggan. Dalam menyederhanakan perhitungan akan digunakan lintasan terpendek sebagai jarak antar lokasi. Dengan mengetahui koordinat masing-masing lokasi maka jarak antar dua lokasi bisa dihitung dengan rumus jarak standar sebagai berikut:

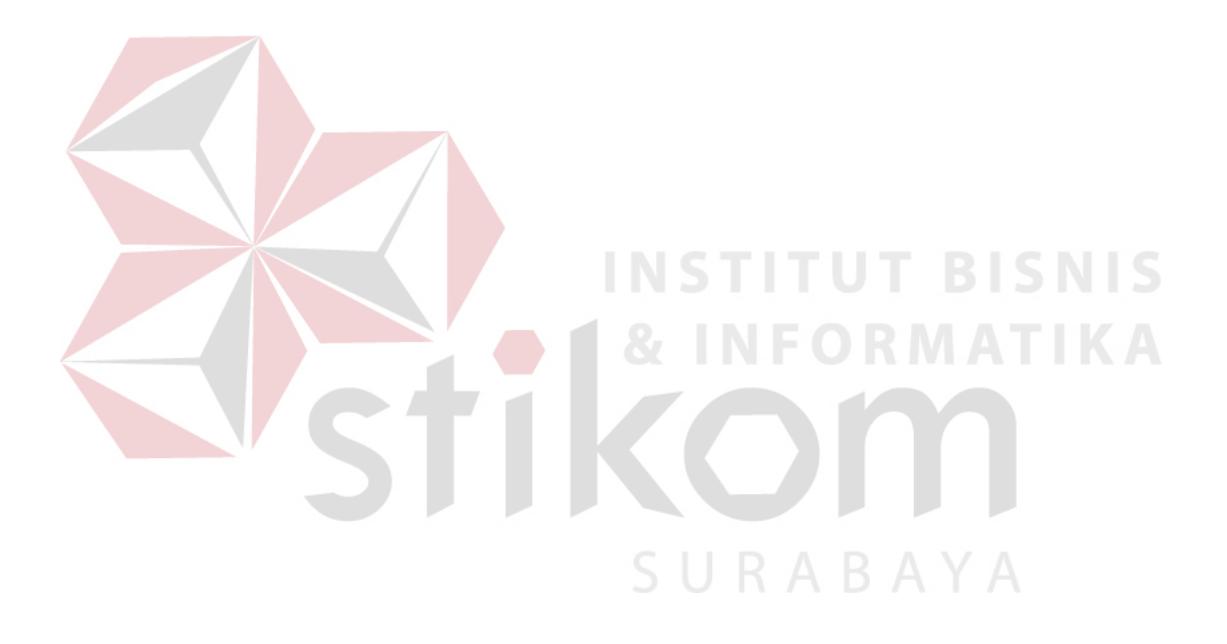

3. Mengalokasikan pelanggan ke kendaraan atau rute

Setelah melakukan langkah sebelumnya kita bisa melakukan alokasi pelanggan ke kendaraan atau rute. Di awal kita mengalokasikan tiap pelanggan ke rute yang berbeda. Namun lokasi-lokasi pelanggan yang semula berbeda-beda tersebut bisa digabungkan sampai pada batas kapasitas truk yang ada. Penggabungan akan mulai dari nilai penghematan terbesar karena kita berupaya memaksimumkan penghematan.

**Tabel 4.15** Langkah awal semua pelanggan memiliki rute yang terpisah

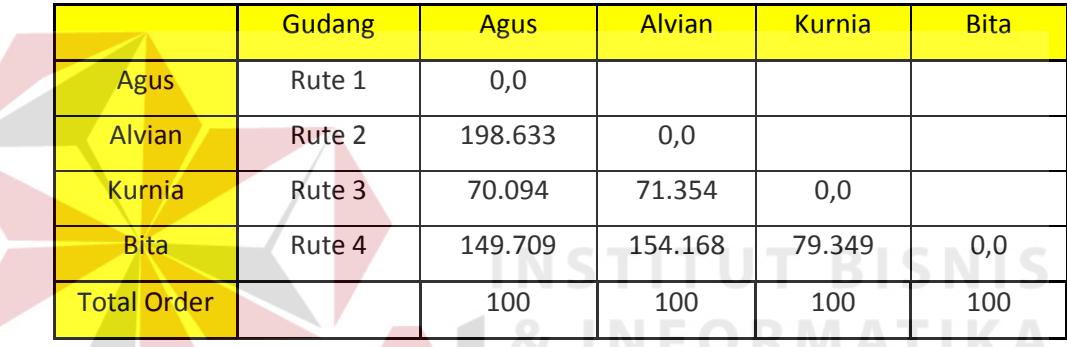

**Tabel 4.16** Langkah kedua pelanggan yang bernama alvian masuk ke rute 1 yang semula berada pada rute 2

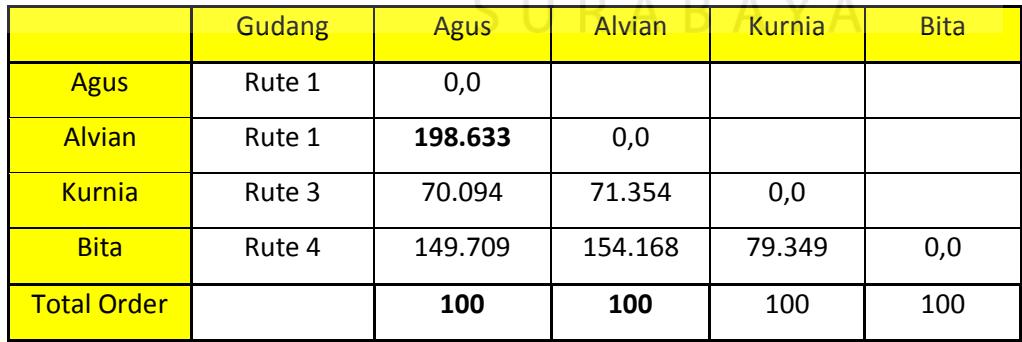

|                    | <b>Gudang</b> | <b>Agus</b> | <b>Alvian</b> | <b>Kurnia</b> | <b>Bita</b> |
|--------------------|---------------|-------------|---------------|---------------|-------------|
| <b>Agus</b>        | Rute 1        | 0,0         |               |               |             |
| <b>Alvian</b>      | Rute 1        | 198.633     | 0,0           |               |             |
| <b>Kurnia</b>      | Rute 2        | 70.094      | 71.354        | 0,0           |             |
| <b>Bita</b>        | Rute 2        | 149.709     | 154.168       | 79.349        | 0,0         |
| <b>Total Order</b> |               | 100         | 100           | 100           | 100         |

mendapatkan rute ke 2

Jadi kita berakhir dengan dua kelompok pengiriman yaitu:

i. Rute 1: Pelanggan Agus dan Pelanggan Alvian (Total Order 200 pack)

- ii. Rute 2: Pelanggan Kurnia dan Pelanggan Bita (Total Order 200 pack)
- 4. Mengurutkan lokasi pelanggan (tujuan) dalam rute yang sudah terdefinisi

Setelah alokasi pelanggan ke rute dilakukan, langkah berikutnya adalah menentukan urutan kunjungan. Tujuan dari pengurutan ini adalah untuk meminimumkan jarak perjalanan truk.

Dalam langkah ini digunakan Metode Nearest Insert. Metode ini menggunakan prinsip memilih rute yang telah terdefinisi pada langkah sebelumnya untuk diukur jarak tempuh urutan kunjungannya. Hasil perhitungan sebagai berikut:

- $G Agus G = 200.22$
- $G -$ Alvian  $G = 206.49$
- $G Agus Alvian G = 208.071 km$

Karena jarak yang dihasilkan minimum adalah alternatif pertama, maka yang dikunjungi terlebih dahulu yaitu pelanggan Agus kemudian pelanggan Alvian.

 $G -$ Kurnia –  $G = 81.03$ 

 $G - Bita - G = 175.51$ 

G – Kurnia – Bita – G = 177.195 km

Dari hasil yang didapatkan, dalam rute kedua yang pertama dikunjungi adalah pelanggan Kurnia kemudian pelanggan Bita.

5. Menghitung biaya transportasi sesudah menggunakan metode *saving matrix*

a. Rute  $1: 208.071 \times 1/12 \times Rp. 6500 = Rp. 112,705$ 

b. Rute 2 : 177.195 x  $1/12$  x Rp. 6500 = Rp. 95,981

Total biaya transportasi setelah menggunakan metode *saving matrix* adalah  $Rp. 112,705 + Rp. 95,981 = Rp. 208,686.$ 

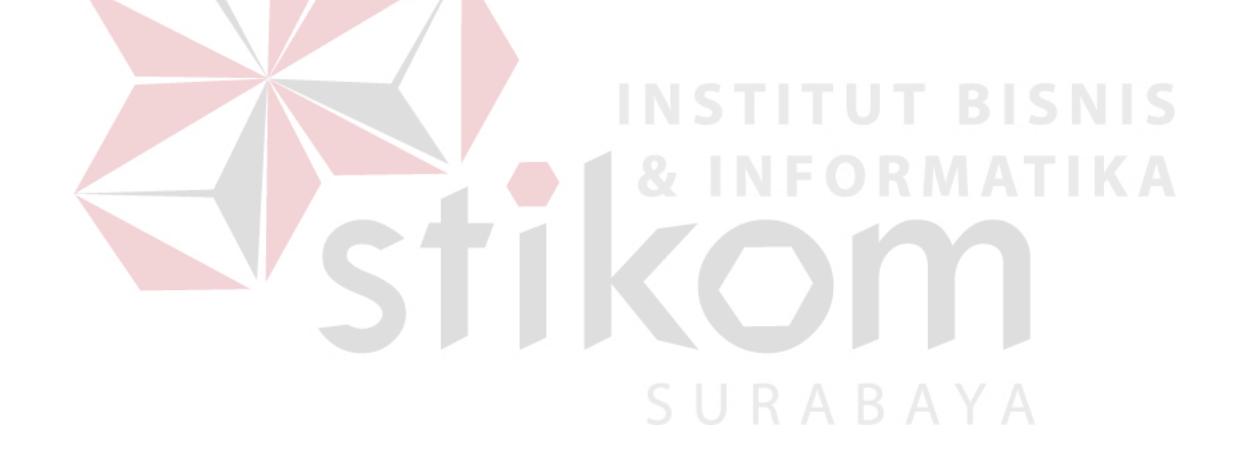